# **INSPIRON™**

#### **INSTALLATIE HANDLEIDING**

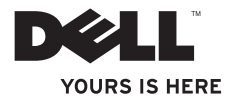

# **INSPIRON™**

**INSTALLATIE HANDLEIDING**

Regelgevingsmodel: W01C-serie Regelgevingstype: W01C001; W01C002

## **Opmerkingen, waarschuwingen en gevaar-kennisgevingen**

**N.B.:** Duidt belangrijke informatie aan voor een beter gebruik van de computer.

#### **WAARSCHUWING: Duidt potentiële schade aan hardware of potentieel gegevensverlies aan en vertelt u hoe het probleem kan worden vermeden.**

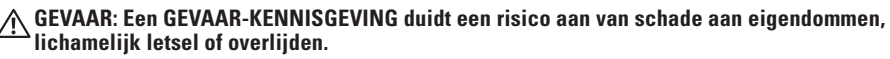

Als u een Dell™-computer uit de n-serie hebt aangeschaft, zijn de verwijzingen naar de Microsoft® Windows® besturingssystemen in dit document niet van toepassing.

**De informatie in dit document kan zonder voorafgaande kennisgeving worden gewijzigd.**

#### **© 2011 Dell Inc. Alle rechten voorbehouden.**

\_\_\_\_\_\_\_\_\_\_\_\_\_\_\_\_\_\_

Verveelvoudiging van deze materialen op welke wijze dan ook zonder schriftelijke toestemming van Dell Inc. is strikt verboden.

In deze tekst worden de volgende handelsmerken gebruikt: Dell, het DELL-logo, YOURS IS HERE, Inspiron, Solution Station en DellConnect zijn handelsmerken van Dell Inc.; Intel en Centrino zijn gedeponeerde handelsmerken en Core is een handelsmerk van Intel Corporation in de VS. en andere landen; AMD, AMD Athlon en ATI Mobility Radeon zijn (gedeponeerde) handelsmerken van Advanced Micro Devices, Inc.; Microsoft, Windows, en het logo van de Windows -startknop zijn (gedeponeerde) handelsmerken van Microsoft Corporation in de Verenigde Staten en/of andere landen; Blu-ray Disc is een handelsmerk van de Blu-ray Disc Association: Bluetooth is een gedeponeerd handelsmerk van Bluetooth SIG, Inc. en wordt door Dell onder licentie gebruikt.

Andere merken en handelsnamen die mogelijk in dit document worden gebruikt, dienen ter aanduiding van de rechthebbenden met betrekking tot de merken en namen of ter aanduiding van hun producten. Dell Inc. claimt op geen enkele wijze enig eigendomsrecht ten aanzien van andere handelsmerken of handelsnamen dan haar eigen handelsmerken en handelsnamen.

**September 2011 P/N 0N4GC Rev. A00**

## **Inhoud**

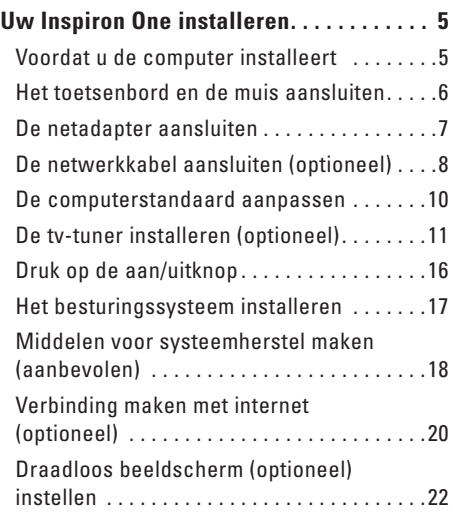

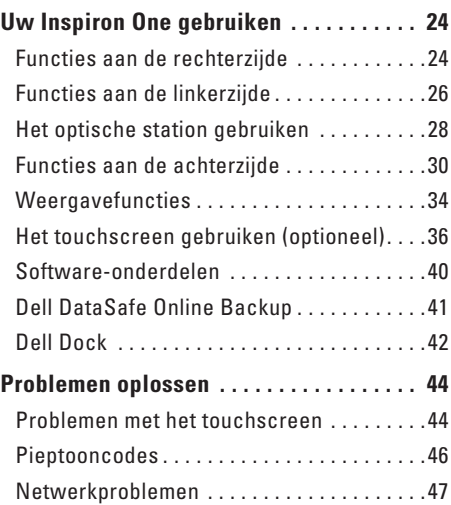

#### **Inhoud**

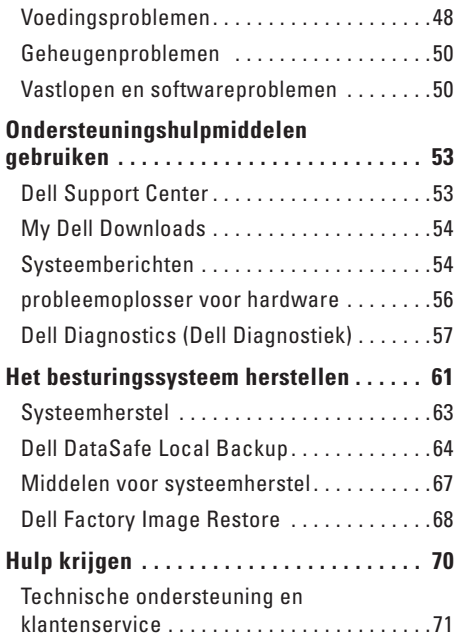

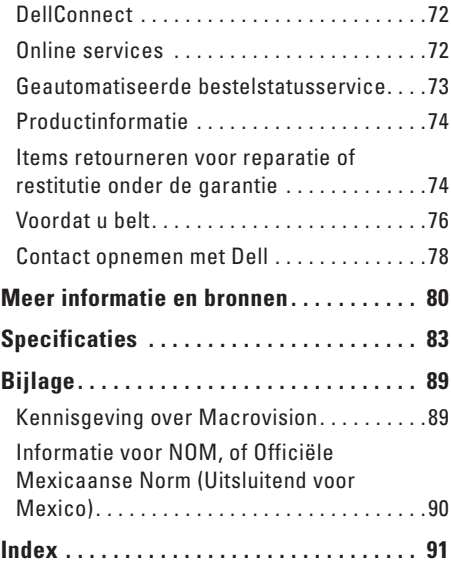

<span id="page-6-0"></span>In dit gedeelte vindt u informatie over het installeren van uw Dell™ Inspiron One-computer.

- **GEVAAR: voordat u aan een van de procedures in dit gedeelte begint, dient u de veiligheidsinstructies te lezen die bij de computer zijn meegeleverd. Raadpleeg voor meer informatie over best-practices op het gebied van veiligheid onze website over de naleving van wet- en regelgeving op www.dell.com/regulatory\_compliance.**
- **N.B.:** het serviceplaatje en de code voor express-service bevinden zich op een etiket op de achterkant van uw computer. Gebruik het serviceplaatje of de code voor express-service om de computer te identificeren wanneer u de Dell Supportwebsite bezoekt of contact opneemt met de technische ondersteuning.

### **Voordat u de computer installeert**

Let er bij het plaatsen van de computer op dat zich een stroombron in de buurt bevindt, dat er voldoende ventilatie is en een vlakke ondergrond is om de computer op te plaatsen.

Als de luchtstroom rond uw computer wordt gehinderd, kan dit leiden tot oververhitting. Om oververhitting te voorkomen, dient u ten minste 10,2 cm ruimte vrij te laten aan de achterzijde van de computer en minimaal 5,1 cm aan alle overige zijden. U mag de computer nooit ingeschakeld in een afgesloten ruimte, zoals een kast of een lade, plaatsen.

### <span id="page-7-0"></span>**Het toetsenbord en de muis aansluiten**

Sluit het USB-toetsenbord en de muis aan op de USB-connectors van de computer.

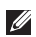

**N.B.:** Als u bij uw computer een draadloos toetsenbord en een draadloze muis hebt aangeschaft, sluit u de USB-ontvanger aan op de USB-connector. Raadpleeg voor meer informatie de documentatie die bij uw toetsenbord en muis werd geleverd.

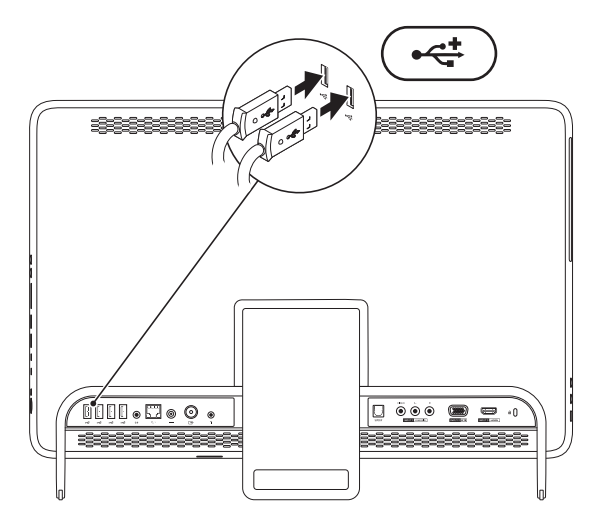

#### <span id="page-8-1"></span><span id="page-8-0"></span>**De netadapter aansluiten**

Sluit de netadapter aan op de computer en op een stopcontact of piekspanningsbeveiliging.

**GEVAAR: De netadapter werkt op elektriciteitsnetten wereldwijd. Voedingsconnectors en stekkerdozen verschillen echter sterk per land. Als u een incompatibele kabel gebruikt of de kabel onjuist op een stekkerdoos of stopcontact aansluit, kan er brand of blijvende schade aan uw computer ontstaan.**

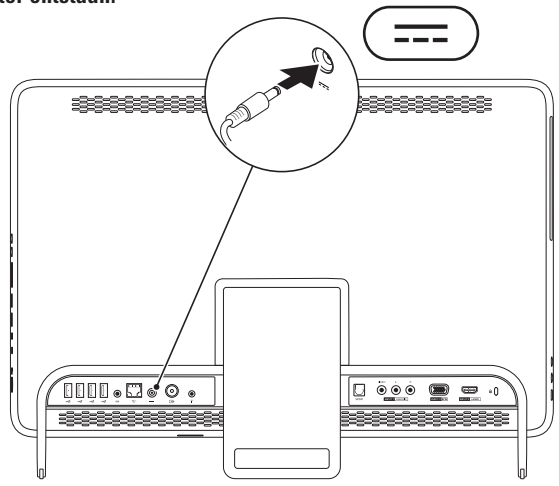

#### <span id="page-9-0"></span>**De netwerkkabel aansluiten (optioneel)**

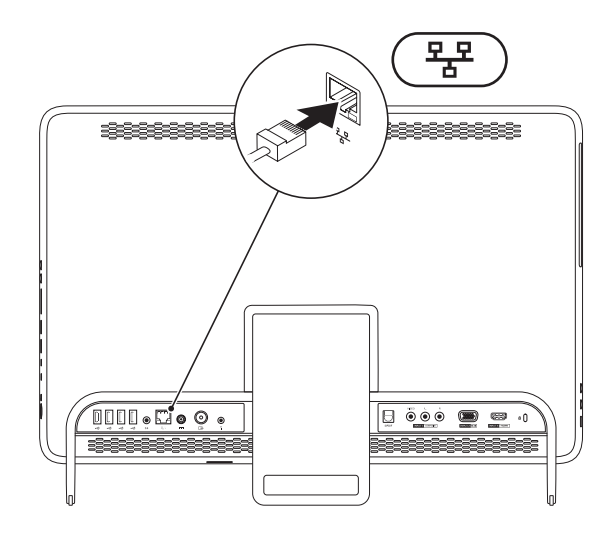

Voor het voltooien van de installatie van deze computer is geen netwerkverbinding vereist, maar als u een bestaand netwerk of een bestaande internetverbinding gebruikt via een kabelverbinding (zoals een kabelmodem of ethernetaansluiting) kunt u deze nu aansluiten.

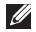

**N.B.:** Gebruik alleen een ethernetkabel (RJ45-connector) voor aansluiting op de netwerkconnector. Sluit geen telefoonkabel (RJ11-connector) aan op de netwerkconnector.

U sluit de computer aan op een netwerk- of breedbandapparaat door het ene uiteinde van een netwerkkabel aan te sluiten op de netwerkpoort of het breedbandapparaat. Sluit het andere uiteinde van de netwerkkabel aan op de netwerkconnector (RJ45-connector) op de achterzijde van de computer. Een klikgeluid geeft aan dat de netwerkkabel goed vastzit.

## <span id="page-11-0"></span>**De computerstandaard aanpassen**

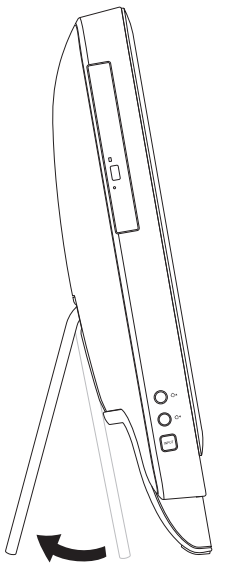

#### **GEVAAR: Gebruik de standaard niet om de computer te dragen of ondersteboven te zetten.**

Trek aan de standaard om de gewenste kijkhoek van het beeldscherm in te stellen. U hoort een duidelijke klik als u de standaard open- of dichtklapt.

### <span id="page-12-1"></span><span id="page-12-0"></span>**De tv-tuner installeren (optioneel)**

U kunt tv kijken op uw computer door deze te verbinden met een tv-kabel of digitale antennekabel, of met een settopbox.

#### **Installatie met een settopbox**

- **1.** Trek het beschermlaagje van de IR-transmitter en bevestig de IR-transmitter aan de IR-sensor op de settopbox.
- **2.** Verbind de kabel van de IR-transmitter met de connector van de IR-blaster op uw computer.

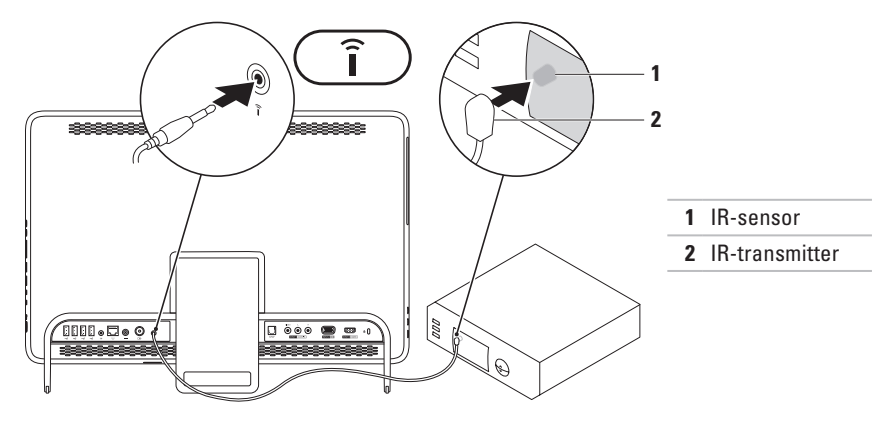

- **3.** Verbind de RF-kabel met de RF-outconnector op uw settopbox en met de antenne-inconnector op uw computer.
- **A.B.:** De RF-kabel wordt niet bij de computer geleverd en moet apart worden aangeschaft.

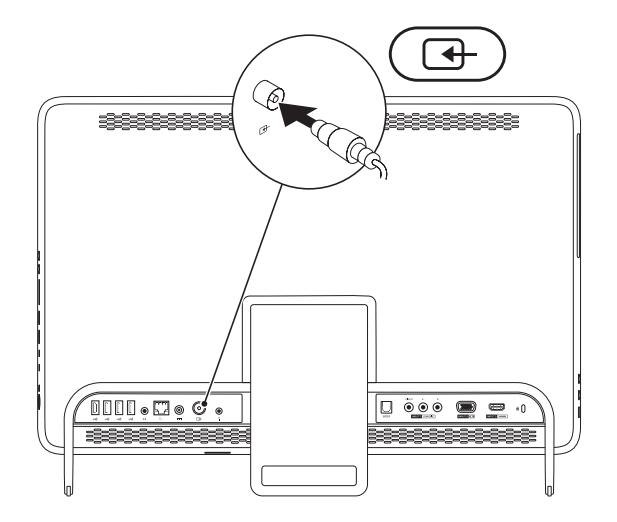

- **4.** Zet de computer aan.
- **5.** Klik op **Start** → **Alle programma's**→ **Windows Media Center**→ **Taken**→ **instellingen**→ **tv**.
- **6.** Volg de aanwijzingen op het scherm.

#### **Installatie met een tv-kabel/digitale antennekabel**

**1.** Plaats, indien dit nog niet gebeurd is, de B-CAS-kaart in de B-CAS-kaartsleuf op uw computer (alleen voor Japan)

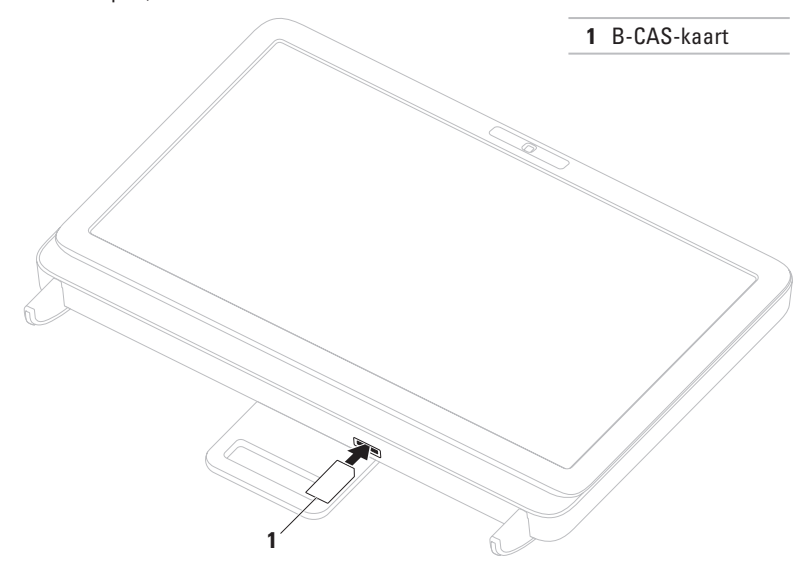

- **2.** Verbind de tv-kabel/digitale antennekabel met de antenne-inconnector op uw computer.
- **3.** Zet de computer aan.
- **4.** Klik op **Start** → **Alle programma's**→ **Windows Media Center**→ **Taken**→ **instellingen**→ **tv**.
- **5.** Volg de aanwijzingen op het scherm.

## <span id="page-17-0"></span>**Druk op de aan/uitknop**

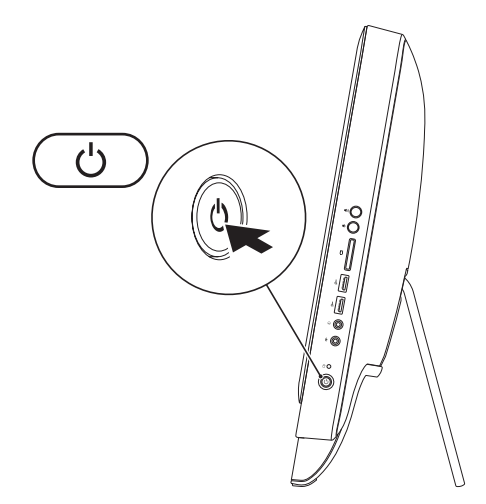

## <span id="page-18-0"></span>**Het besturingssysteem installeren**

Uw Dell-computer is vooraf geconfigureerd met het besturingssysteem dat u bij de bestelling hebt uitgekozen.

#### **Microsoft Windows**

Volg de instructies op het scherm om Microsoft® Windows® voor het eerst te installeren. Deze stappen zijn verplicht en kunnen enige tijd in beslag nemen. De Windows-installatieschermen leiden u door verschillende procedures, zoals het accepteren van licentieovereenkomsten, het instellen van voorkeuren en het instellen van een internetverbinding.

**WAARSCHUWING: Onderbreek het installatieproces van het besturingssysteem niet. Als u dit toch doet, kan uw computer onbruikbaar worden en zult u het besturingssysteem opnieuw moeten installeren.**

- **N.B.:** Om ervoor te zorgen dat uw computer optimaal presteert, wordt aanbevolen het nieuwste BIOS en de nieuwste stuurprogramma's voor uw computer te downloaden en te installeren. Deze zijn beschikbaar op **support.dell.com**.
- **N.B.:** Ga naar **support.dell.com/MyNewDell** voor meer informatie over het besturingssysteem en functies.

#### **Ubuntu**

Volg de instructies op het scherm om Ubuntu voor de eerste keer te configureren. U vindt meer specifieke details over het besturingssysteem in de documentatie van Ubuntu.

## <span id="page-19-0"></span>**Middelen voor systeemherstel maken (aanbevolen)**

- - **N.B.:** Aanbevolen wordt om middelen voor systeemherstel te maken voordat u Microsoft Windows installeert.

De middelen voor systeemherstel kunnen worden gebruikt om het systeem terug te zetten naar de status waarin het verkeerde toen u de computer kocht, terwijl gegevensbestanden behouden blijven (zonder de schijf met het besturingssysteem te gebruiken). Middelen voor systeemherstel kunnen van pas komen als de computer niet meer goed functioneert na wijzigingen aan de hardware, software, stuurprogramma's of andere systeeminstellingen.

Om middelen voor systeemherstel te maken, hebt u het volgende nodig:

- • Dell DataSafe Local Backup
- • USB-stick met een minimumcapaciteit van 8 GB of een DVD-R/DVD+R/Blu-ray Disc™
- **Z N.B.:** Dell DataSafe Local Backup ondersteunt geen herschrijfbare schijven.

Een middel voor systeemherstel maken:

- **1.** Controleer of de netadapter aangesloten is (zie 'De netadapter aansluiten' op pagina [7](#page-8-1)).
- **2.** Plaats de schijf in de computer of steek de USB-stick in een vrije poort.
- **3.** Klik op Start  $\bigoplus$  → Programma's→ Dell DataSafe Local Backup.
- **4.** Klik op **Middelen voor systeemherstel maken**.
- **5.** Volg de aanwijzingen op het scherm.

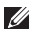

**N.B.:** Voor informatie over het herstellen van uw besturingssysteem met behulp van de middelen voor systeemherstel, gaat u naar 'System Recovery Media (Middelen voor systeemherstel)' op pagina [67.](#page-68-1)

## <span id="page-21-0"></span>**Verbinding maken met internet (optioneel)**

Als u verbinding met internet wilt maken, hebt u een externe modem of netwerkverbinding en een internetprovider nodig.

Als u aanvankelijk geen externe USB-modem of WLAN-adapter hebt aangeschaft, kunt u deze aanschaffen op **www.dell.com**.

#### **Een vaste verbinding instellen**

- • Als u een inbelverbinding gebruikt, sluit u het telefoonsnoer aan op de optionele externe USB-modem en op de telefoonaansluiting voordat u de internetverbinding instelt.
- • Als u een ADSL- of kabel-/satellietmodem gebruikt, moet u contact opnemen met uw internetprovider of uw aanbieder voor mobiele telefonie voor installatie-instructies. U voltooit de instelling van de vaste internetverbinding door de instructies te volgen in 'De internetverbinding instellen' op pagina [21.](#page-22-0)

#### **Een draadloze verbinding instellen**

**N.B.:** Voor het instellen van uw draadloze router raadpleegt u de documentatie die bij uw router werd geleverd.

Voordat u een draadloze internetverbinding kunt gebruiken, moet u de computer aansluiten op uw draadloze router.

Verbinding met een draadloze router instellen:

- **1.** Sla eventuele geopende bestanden op en sluit deze en eventuele geopende programma's af.
- **2.** Klik op **Start** → **Configuratiescherm**.
- **3.** In het zoekvak typt u netwerk; klik vervolgens op **Netwerkcentrum**→ **Verbinding met een netwerk maken**.
- **4.** Volg de instructies op het scherm om de instelling te voltooien.

#### <span id="page-22-0"></span>**De internetverbinding instellen**

Internetaanbieders en hun aanbod zijn per land verschillend. Uw internetprovider kan u meer vertellen over het aanbod in uw land.

Als u nu geen verbinding met internet kunt maken, maar dit eerder wel is gelukt, is er mogelijk een storing bij de internetprovider. Neem contact op met uw internetprovider of probeer het later nog eens.

Zorg dat u de informatie van uw internetprovider bij de hand hebt. Als u geen internetprovider hebt, kan de wizard **Verbinding maken met het Internet** u helpen om een internetaanbieder te vinden.

De internetverbinding instellen:

- **1.** Sla eventuele geopende bestanden op en sluit deze en eventuele geopende programma's af.
- **2.** Klik op **Start** <sup>**<sup>○</sup>**→ **Configuratiescherm.**</sup>
- **3.** In het zoekvak typt u netwerk; klik vervolgens op **Netwerkcentrum**→ **Een verbinding of netwerk instellen**→ **Verbinding maken met het internet**. Het venster **Verbinding maken met het internet** verschijnt.
- **N.B.:** Als u niet weet welk type verbinding u  $\mathbb{Z}$ moet selecteren, klikt u op **Help me bij het selecteren** of neemt u contact op met uw internetaanbieder.
- **4.** Volg de instructies op het scherm en gebruik de installatie-informatie van uw internetprovider om de installatie te voltooien.

## <span id="page-23-0"></span>**Draadloos beeldscherm (optioneel) instellen**

**M.B.:** Het draadloze beeldscherm wordt mogelijk niet door alle computers ondersteund.

Het draadloze beeldscherm kan alleen worden geïnstalleerd op computers met:

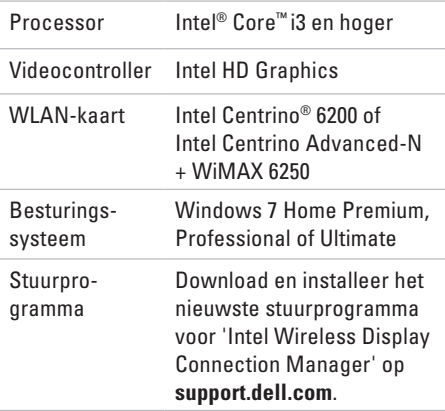

Een draadloos beeldscherm op uw computer instellen:

- **1.** Zorg ervoor dat de computer aan staat.
- **2.** Zorg ervoor dat de draadloze functie is uitgeschakeld.
- **3.** Sluit de adapter voor het draadloze beeldscherm aan op de televisie.
- **N.B.:** De adapter voor het draadloze beeldscherm wordt niet bij de computer geleverd en moet apart worden aangeschaft.
- **4.** Zet de televisie aan.
- **5.** Kies de geschikte videobron voor uw televisietoestel, zoals HDMI1, HDMI2 of S-Video.
- **6.** Dubbelklik op het pictogram Intel® Wireless Display (Draadloze beeldscherm) op het bureaublad.

Het venster **Intel® Wireless Display**  (Draadloze beeldscherm) verschijnt.

- **7.** Kies **Scan for available displays** (Naar beschikbare beeldschermen zoeken).
- **8.** Kies de adapter voor uw draadloze beeldscherm uit de lijst **Detected wireless displays** (Aangetroffen draadloze beeldschermen).
- **9.** Voer de veiligheidscode in die op uw televisietoestel wordt getoond.

Draadloos beeldscherm inschakelen:

**1.** Dubbelklik op het pictogram Intel® Wireless Display (Draadloze beeldscherm) op het bureaublad.

Het venster **Intel Wireless Display**  (Draadloze beeldscherm) appears.

- **2.** Kies **Connect to Existing Adapter** (Verbinding maken met bestaande adapter).
- **N.B.:** Raadpleeg de informatie bij de adapter voor het draadloze beeldscherm voor meer informatie over het draadloze beeldscherm.

# <span id="page-25-0"></span>**Uw Inspiron One gebruiken**

In deze sectie vindt u informatie over de beschikbare functies op uw Dell™ Inspiron One-computer.

## **Functies aan de rechterzijde**

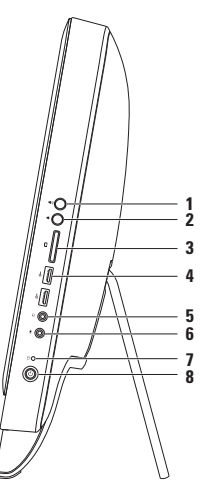

- **1 Knop voor verhoging volume:** Druk hierop om het geluid harder te zetten.
- **2 Knop voor verlaging volume:** Druk hierop om het geluid zachter te zetten.
- **3 7-in-1-mediakaartlezer:** biedt een snelle en handige manier om digitale foto's, muziek, video's en documenten weer te geven en te delen die zijn opgeslagen op geheugenkaarten.
- **4 USB 2.0-connectors (2)**: hierop kunt u USB-apparaten aansluiten zoals een muis, toetsenbord, printer, extern station of mp3-speler.
- **5 Audio-out/koptelefoonconnector**: hiermee kunt u verbinding maken met een koptelefoon. **N.B.:** Als u een luidspreker of geluidssysteem met voeding wilt aansluiten, gebruikt u de lineout-connector op de achterzijde van de computer.
- **6 Audio-in/microfoonconnector:** hierop kunt u een microfoon aansluiten of een signaal doorgeven voor gebruik met audioprogramma's.
- **7 Activiteitslampje voor vaste schijf:** brandt wanneer de computer gegevens leest of schrijft. Een knipperend lampje geeft aan dat de harde schijf in werking is.
	- **WAARSCHUWINGEN: Om gegevensverlies te voorkomen, mag u de computer nooit uitschakelen of verplaatsen of de standaard aanpassen wanneer het lampje van de vaste schijf knippert.**
- **8**  $\Box$  **Aan/uit-knop en -lampie:** druk hierop om de computer in of uit te schakelen. Het lampie in de knop geeft de volgende voedingsstatus aan:
	- • Continu wit: de computer staat aan.
	- • Continu oranje: de computer heeft tijdens de POST (Power-On Self-Test) een storing geconstateerd. Neem voor ondersteuning contact op met Dell (zie 'Contact opnemen met Dell' op pagina [78\)](#page-79-1).
	- • Knipperend oranje: de computer staat in de slaapstand of stand-bystand of er is mogelijk een probleem met het moederbord of de voeding. Neem voor ondersteuning contact op met Dell (zie 'Contact opnemen met Dell' op pagina [78\)](#page-79-1).
	- • Uit: de computer is geheel uitgeschakeld, staat in de slaapstand, of krijgt geen stroom.

<span id="page-27-0"></span>**Uw Inspiron One gebruiken**

## **Functies aan de linkerzijde**

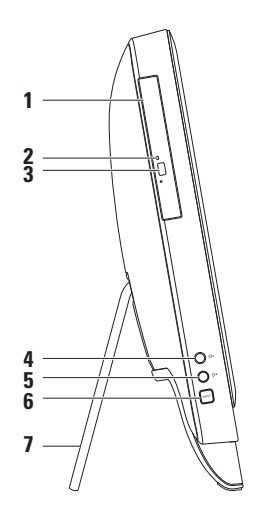

- **1 Optisch station:** voor het weergeven of branden van cd's, dvd's en Blu-ray discs (optioneel). Zie 'Het optisch station gebruiken' op pagina [28](#page-29-1) voor meer informatie.
- **2 Lampje optisch station:** knippert als u op de uitwerpknop van het optisch station drukt of als u een schijf plaatst en deze wordt gelezen.
- **3 Uitwerpknop van optisch station:** hiermee kan de lade van het optisch station worden geopend.
- **4 Knop helderheid verhogen (optioneel)**: druk hierop om de helderheid van het scherm te verhogen.
- **5 Knop helderheid verlagen (optioneel)**: druk hierop om de helderheid van het scherm te verlagen.
- **6 Knop video-invoerbron (optioneel)**: druk hierop om de videobron te kiezen (composiet, VGA, of HDMI).
- **7 Computerstandaard:** geeft stabiliteit aan de computer en maakt het mogelijk om het beeldscherm in de gewenste kijkhoek te plaatsen.

## <span id="page-29-1"></span><span id="page-29-0"></span>**Het optische station gebruiken**

**WAARSCHUWING: Oefen geen druk uit op de schijflade wanneer u deze opent of sluit. Zorg dat de lade gesloten is wanneer u het station niet gebruikt.**

**WAARSCHUWING: Verplaats de computer niet terwijl u een cd of dvd afspeelt of brandt.**

Met dit optisch station kunnen cd's, dvd's en Blu-ray Discs (optioneel) worden afgespeeld of opgenomen. Zorg er bij het plaatsen van een schijf in de lade van het optisch station voor dat de bedrukte of beschreven kant naar u toe is gericht.

Een schijf in het optisch station plaatsen:

- **1.** Druk op de uitwerpknop van het optische station.
- **2.** Plaats de schijf met de bedrukte kant naar u toe in het midden van de lade en klik de schijf vast op de as.
- **3.** Duw de lade voorzichtig in het optische station.

#### **Uw Inspiron One gebruiken**

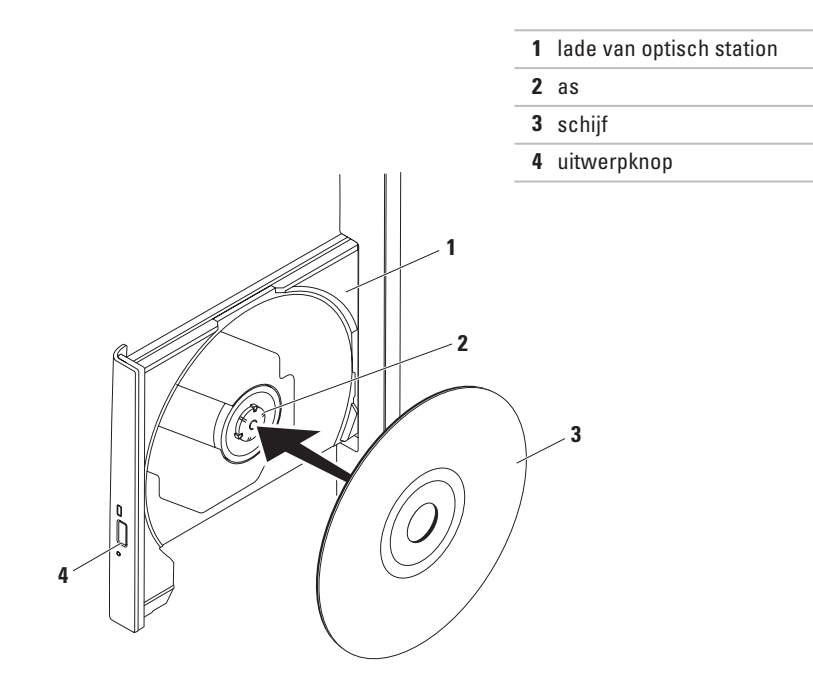

#### <span id="page-31-0"></span>**Functies aan de achterzijde**

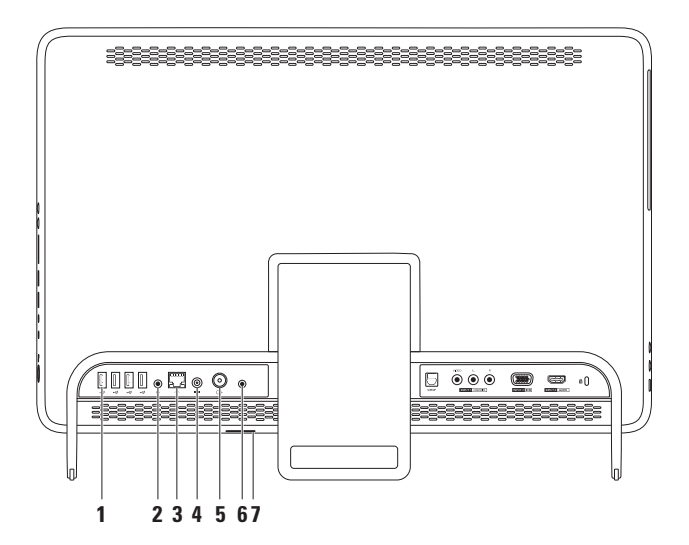

**30**

- **1 USB 2.0-connectors (4)**: hierop kunt u USB-apparaten aansluiten zoals een muis, toetsenbord, printer, extern station of mp3-speler.
- **2**  $\left[\frac{\langle \phi \phi \rangle}{\phi}\right]$  Line-out-connector: hierop kunt u een luidspreker of geluidssysteem met voeding aansluiten.
- **3 Netwerkconnector**: hiermee sluit u uw computer aan op een netwerk of een breedbandapparaat als u een bekabeld netwerk gebruikt. De twee lampjes naast de connector geven de status en activiteit aan van een vaste netwerkverbinding.
- **4 Netadapter connector:** hiermee sluit u de netadapter aan op de computer.
- **5 Antenne-inconnector (optioneel)**: hiermee kunt u verbinding maken met een externe antenna om programma's te bekijken met behulp van de optionele tv-tunerkaart.
- **6 Infrarood (IR)-blasterconnector (optioneel)**: hiermee kunt u verbinding maken met een extern IR-apparaat zoals een settopbox.
- **7 B-CAS-kaartsleuf (optioneel)**: hiermee kunt u een B-CAS-kaart installeren die nodig is voor het decoderen van digitale tv-signalen in Japan. Zie voor meer informatie 'Tv-tuner instellen (optioneel)' op pagina [11](#page-12-1).

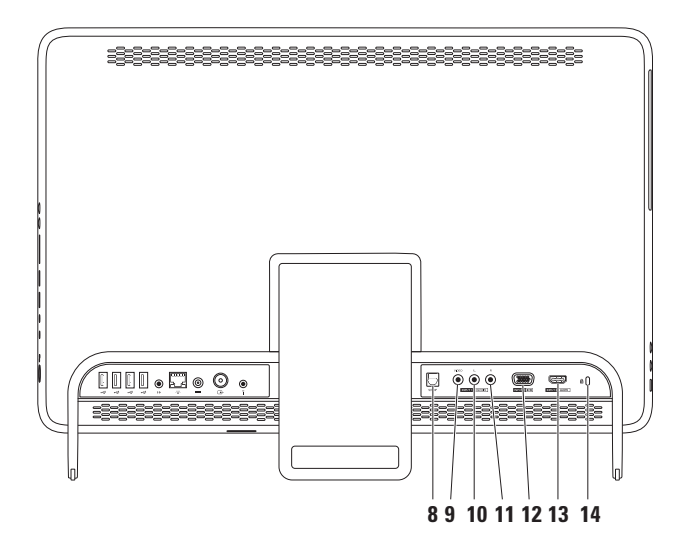

- **8 S/PDIF-connector (optioneel)**: hiermee kan verbinding worden gemaakt met versterkers, luidsprekers of tv's voor digitale audio-uitvoer via optische digitale kabels.
- **9 Composietvideo-inconnector (optioneel)**: hiermee kan verbinding worden gemaakt met de composietvideo-uitvoerconnector op uw videoapparaat zoals een dvd-speler, camcorder of spelcomputer.
- **10 Composietlinkeraudio-inconnector (optioneel)**: hiermee kan verbinding worden gemaakt met de linkeraudio-uitvoerconnector op uw videoapparaat zoals een dvd-speler, camcorder of spelcomputer.
- **11 Composietrechteraudio-inconnector (optioneel)**: hiermee kan verbinding worden gemaakt met de rechteraudio-uitvoerconnector op uw videoapparaat zoals een dvd-speler, camcorder of spelcomputer.
- **12 VGA-inconnector (optioneel)**: hiermee kan verbinding worden gemaakt met de VGAoutputconnector op uw computer.
- **13 HDMI-inconnector (optioneel)**: hiermee kan verbinding worden gemaakt met de HDMIuitvoerconnector op uw videoapparaat zoals een dvd-speler, camcorder of spelcomputer.
- **14 Opening voor beveiligingskabel:** wordt gebruikt om een in de handel verkrijgbare beveiligingskabel aan de computer te bevestigen.

**N.B.:** Controleer, voordat u een beveiligingskabel koopt, of deze in de sleuf voor de beveiligingskabel op uw computer past.

## <span id="page-35-0"></span>**Weergavefuncties**

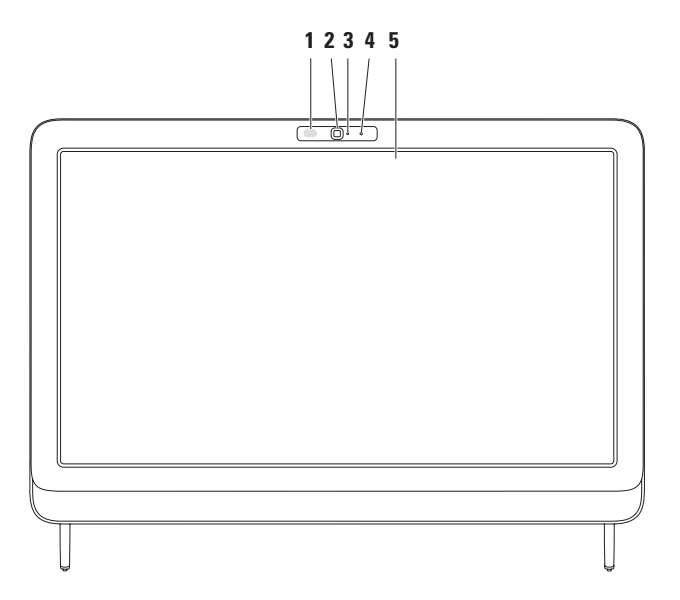
- **1 IR-ontvanger (optioneel)**: hiermee kunnen signalen worden opgevangen van een IR-apparaat zoals een tv-afstandsbediening van Dell.
- **2 Camera:** ingebouwde camera voor video-opnamen, vergaderen en chatten.
- **3 Camera-indicator**: geeft aan of de camera aan of uit staat. Een permanent brandend wit lampje geeft aan dat de camera is ingeschakeld.
- **4 Microfoon:** biedt geluid van hoge kwaliteit voor videochats en spraakopnamen.
- **5 Beeldscherm:** afhankelijk van de keuzen die u bij aankoop van uw computer hebt gemaakt, kan uw beeldscherm variëren. Met het beeldscherm kunt u zoomen, stilhouden, bladeren, scrollen en roteren.

Zie 'Touchpadbewegingen (optioneel)' op pagina [37](#page-38-0) voor meer informatie.

### **Het touchscreen gebruiken (optioneel)**

Dankzij het touchscreenfunctie kunt u uw Inspiron One van Dell voorzien van een interactief beeldscherm.

### **Dell Stage**

De Dell Stage-software die op uw computer is geïnstalleerd, geeft toegang tot uw favoriete media en multi-touchtoepassingen.

Om Dell Stage te starten, klikt u op Start <sup>4→</sup>→ **Alle Programma's**→ **Dell Stage**→ **Dell Stage**.

**N.B.:** sommige van de toepassingen van Dell Stage kunnen ook rechtstreeks via het menu **Alle Programma's** worden gestart.

U kunt Dell Stage als volgt aanpassen:

• Fen toepassings-snelkoppeling opnieuw instellen: selecteer en houd de toepassingssnelkoppeling ingedrukt totdat deze begint te knipperen en sleep de toepassingssnelkoppeling dan naar de gewenste locatie op Dell Stage.

- • Minimaliseren: sleep het Dell Stage-venster naar de onderkant van het scherm.
- • Personaliseren: selecteer het pictogram voor instellingen en kies de gewenste optie.

De volgende toepassingen zijn beschikbaar bij Dell Stage:

- **N.B.:** Sommige toepassingen zijn afhankelijk van uw keuzes tijdens de aankoop van uw computer mogelijk niet beschikbaar.
- • Muziek: muziek afspelen, door uw afspeellijsten bladeren op album, artiest of songtitel. U kunt ook naar radiostations uit de hele wereld luisteren. Met de optionele Napster-toepassing kunt u nummers downloaden als u verbonden bent met het internet.
- YOUPAINT : tekeningen maken en bewerken.
- • Games: games met touchfuncties spelen.
- DOCUMENTEN: hiermee hebt u snelle toegang tot uw documentenmap op uw computer.
- FOTO: uw foto's bekijken, organiseren of bewerken. U kunt diavoorstellingen en collecties maken van uw foto's en deze uploaden op **Facebook** of **Flickr** wanneer u verbonden bent met het internet.
- <span id="page-38-0"></span>• Dell Web: hiermee kunt u een voorbeeld bekijken van vier van uw favoriete webpagina's. Klik of raak het paginavoorbeeld aan om deze in de webbrowser te openen.
- • Video: video's bekijken. Met de optionele toepassing CinameNow kunt u films kopen en downloaden of films en tv-shows huren wanneer u verbonden bent met het internet.
- SNELKOPPELINGEN: hiermee hebt u snel toegang tot de programma's die u het vaakst gebruikt.
- • StickyNotes: hiermee kunt u aantekeningen of herinneringen maken met het toetsenbord of touchscreen. Deze notities worden weergegeven op het prikbord wanneer u STICKYNOTES de volgende keer gebruikt. U kunt aantekeningen ook op uw bureaublad opslaan.
- • Web Tile: hiermee kunt u een voorbeeld bekijken van vier van uw favoriete webpagina's. Met deze tegel kunt u een paginavoorbeeld toevoegen, bewerken of wissen. Klik of raak het paginavoorbeeld aan om deze in de webbrowser te openen. Via de Apps Gallery kunt u ook meerdere webtegels toevoegen.

#### **Touchscreenbewegingen (optioneel)**

**ZAIR.:** Sommige van de bewegingen horen specifiek bij een toepassing en werken mogelijk niet bij een andere toepassing.

#### **Zoomen**

Hiermee kunt u de scherminhoud vergroten of verkleinen.

**Knijpen:** hiermee kunt u in- of uitzoomen door twee vingers op het scherm uit elkaar of naar elkaar toe te bewegen.

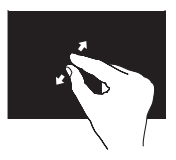

#### Inzoomen:

beweeg twee vingers uit elkaar om de weergave van het actieve venster te vergroten.

#### Uitzoomen:

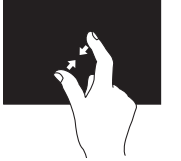

beweeg twee vingers naar elkaar toe om de weergave van het actieve venster te verkleinen.

#### **Stilhouden**

Hiermee kunt u aanvullende informatie weergegeven door een klik met de rechtermuisknop na te bootsen.

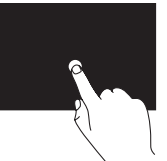

Druk met een vinger op het touchscreen en laat de vinger staan om een contextgevoelig menu weer te geven.

#### **Bladeren**

Hiermee kunt u inhoud vooruit of achteruit schuiven in de richting van de beweging.

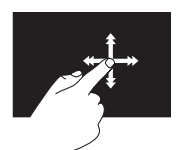

Beweeg een vinger snel in de gewenste richting om te bladeren door de inhoud in het actieve venster, zoals doro de paigna's in een boek. Deze beweging werkt ook verticaal als u navigeert door inhoud zoals afbeeldingen of nummers in een afspeellijst.

#### **Scrollen**

Hiermee kunt u door de inhoud scrollen. Andere functies zijn onder meer:

**Pannen:** hiermee kunt u de focus op het geselecteerde object verplaatsen als niet het volledige object zichtbaar is.

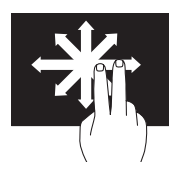

Beweeg twee vingers in de gewenste richting om het geselecteerde object te verschuiven.

**Verticaal schuiven:** hiermee kunt u omhoog en omlaag schuiven in het actieve venster.

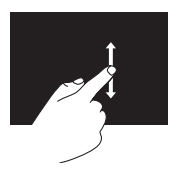

Beweeg een vinger omhoog of omlaag om verticaal schuiven te activeren.

**Horizontaal schuiven:** hiermee kunt u naar links of naar rechts schuiven in het actieve venster.

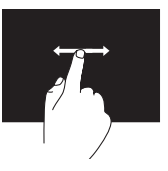

Beweeg een vinger naar links of naar rechts om horizontaal schuiven te activeren.

#### **Roteren**

hiermee kunt u de actieve inhoud op het scherm roteren.

**Ronddraaien**: hiermee kunt u de actieve content ronddraaien met twee vingers.

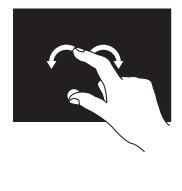

Houd een vinger of duim stil en beweeg een andere vinger in een boog naar rechts of links. U kunt de actieve inhoud ook roteren door beide vingers in een draaiende beweging te bewegen.

### **Software-onderdelen**

#### **FastAccess gezichtsherkenning**

Mogelijk is uw computer uitgerust met de gezichtsherkenningsfunctie FastAccess. Deze functie helpt bij het beveiligen van uw Dell-computer, doordat de computer leert hoe uw gezicht eruit ziet. Dit wordt gebruikt om uw identiteit te verifiëren zodat automatisch inloginformatie wordt gegeven waar u normaal gesproken zelf deze informatie in moet vullen (zoals bij het inloggen voor een Windows-account of op beveiligde websites). Klik voor meer informatie op Start <sup>€→</sup>→ Alle **programma's** → **FastAccess.**

#### **Productiviteit en communicatie**

U kunt uw computer gebruiken om presentaties, brochures, wenskaarten, folders en spreadsheets te maken. Ook kunt u digitale foto's en afbeeldingen bewerken en weergeven. Kijk op uw aankoopbon welke software op uw computer is geïnstalleerd.

Nadat u verbinding met internet hebt gemaakt, kunt u websites bekijken, een e-mailaccount instellen, bestanden uploaden of downloaden en nog veel meer.

#### **Entertainment en multimedia**

U kunt uw computer gebruiken om video's te bekijken, spelletjes te spelen, uw eigen cd's/ dvd's/Blu-ray Discs (optioneel) te maken en naar muziek- en internetradiostations te luisteren. Uw optische schijfstation ondersteunt mogelijk verschillende schijfindelingen zoals cd's, dvd's en Blu-Ray discs (optioneel).

U kunt afbeeldingen en videobestanden downloaden of kopiëren van draagbare apparaten, zoals digitale camera's en mobiele telefoons. Met optionele softwaretoepassingen kunt u muziek- en videobestanden ordenen en maken, opnemen op een schijf, opslaan op draagbare apparaten zoals mp3-spelers en handheld-entertainmentapparaten of afspelen en weergeven op aangesloten tv's, projectors en thuisbioscoopapparatuur.

### **Dell DataSafe Online Backup**

- **N.B.:** Dell DataSafe Online is mogelijk niet in alle regio's beschikbaar.
- **N.B.:** Voor een hoge upload- of downloadsnelheid wordt een breedbandverbinding aanbevolen.

Dell DataSafe Online is een automatische back-up- en herstelservice, die helpt om uw gegevens en andere belangrijke bestanden te beschermen tegen ernstige problemen zoals diefstal, brand of natuurrampen. U krijgt toegang tot deze service via een account met wachtwoord-bescherming.

Meer informatie vindt u op **DellDataSafe.com**. Back-ups plannen:

- **1.** Dubbelklik op het pictogram **D**ell DataSafe Online in het systeemvak van uw computer.
- **2.** Volg de aanwijzingen op het scherm.

**Uw Inspiron One gebruiken**

### **Dell Dock**

Het Dell Dock is een groep pictogrammen waarmee u op eenvoudige wijze toegang kunt krijgen tot veelgebruikte toepassingen, bestanden en mappen. U kunt het Dock aan uw persoonlijke voorkeur aanpassen door het volgende te doen:

- • Pictogrammen toevoegen of verwijderen.
- • Verwante pictogrammen groeperen in categorieën.
- • De kleur en locatie van het Dock wijzigen
- • Het gedrag van de pictogrammen wijzigen

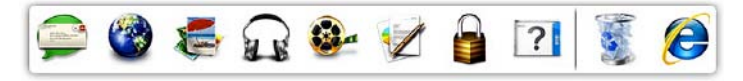

#### **Een categorie toevoegen**

- **1.** Klik met rechter muisknop op het Dock, klik **Toevoegen**→ **Categorie**. Het venster **Categorie toevoegen/bewerken**  verschijnt.
- **2.** Voer de naam van de categorie in het veld **Titel** in.
- **3.** Selecteer een pictogram voor de categorie uit het vak **Select an image (Een afbeelding selecteren)**.
- **4.** Klik op **Opslaan**.

#### **Een pictogram toevoegen**

Sleep het pictogram naar het Dock of een categorie.

#### **Een categorie of pictogram verwijderen**

- **1.** Klik met de rechtermuisknop op een categorie of pictogram op het Dock en klik op **Snelkoppeling verwijderen** of **Categorie verwijderen**.
- **2.** Volg de aanwijzingen op het scherm.

#### **Het Dock aan uw persoonlijke voorkeur aanpassen**

- **1.** Klik met de rechtermuisknop op het Dock en klik op **Geavanceerde instelling...**.
- **2.** Kies de gewenste optie om het Dock aan uw persoonlijke voorkeur aan te passen.

# <span id="page-45-0"></span>**Problemen oplossen**

Dit gedeelte bevat informatie over het oplossen van problemen met uw computer. Zie 'Ondersteuningshulpmiddelen gebruiken' op pagina [53](#page-54-0) of 'Contact opnemen met Dell' op pagina [78](#page-79-0) als u het probleem niet kunt oplossen met de volgende richtlijnen.

**GEVAAR: Alleen opgeleid onderhoudspersoneel mag de computerbehuizing verwijderen. Raadpleeg de Onderhoudshandleiding op support.dell.com/manuals voor geavanceerde service-aanwijzingen.**

### **Problemen met het touchscreen**

**Sommige of alle multi-touch functies werken niet:**

- • Bepaalde aanraakfuncties en multi-touch functies zijn mogelijk uitgeschakeld. U schakelt ze in door te dubbelklikken op het pictogram **Bewegingen** in het systeemvak van uw computer. Selecteer in het venster **Pen en aanraken** de tab **Aanraken** en zorg dat de opties **Uw vinger als invoerapparaat gebruiken** en **Multi-touch-penbewegingen en inkt inschakelen** zijn geselecteerd.
- • De multi-touch functie wordt mogelijk niet ondersteund door de toepassing.
- • Het touchscreen is gekalibreerd in de fabriek en hoeft niet opnieuw te worden gekalibreerd. Als u het touchscreen

wilt kalibreren, raadpleegt u 'Kalibratie touchscreen' op pagina [45.](#page-46-0)

**M.B.:** Oniuiste kalibratie kan leiden tot onjuiste touch-gevoeligheid.

#### **Als het touchscreen minder gevoelig wordt** :

- • Het touchscreen kalibreren (zie 'Kalibratie touchscreen' op pagina [45.](#page-46-0)
- • Het touchscreen kan onbekende onderdelen bevatten (zoals stickers) die de sensoren van de touchscreen blokkeren. U verwijdert deze deelties als volgt:
	- a. Zet de computer uit.
	- b. Verwijder de stekker van het netsnoer uit het stopcontact.
	- c. Gebruik een schone, pluisvrije doek (u kunt zo nodig water op een doek aanbrengen, maar niet op het scherm) en veeg het schermoppervlak en de zijkanten van het touchscreen af om vuil of vingerafdrukken te verwijderen.

#### <span id="page-46-0"></span>**Touchscreenkalibratie**

**N.B.:** Het is aangeraden om het touchscreen te kalibreren als u hier problemen mee heeft of als u de schermresolutie verandert.

Klik om het touchscreen te kalibreren op

**Start <sup>●</sup>→ Control panel (Configuratiescherm)**→ **Tablet PC Settings (Instellingen Tablet PC)**→ **Display (Weergave)**→ **Calibrate... (Kalibreren...)**

### **Pieptooncodes**

Uw computer kan tijdens het opstarten een reeks piepen later horen als er fouten of problemen zijn. Deze pieptonen, ook wel een piepcode genaamd, identificeren een probleem. Schrijf de piepcode op en neem contact op met Dell (zie 'Contact opnemen met Dell' op pagina [78\)](#page-79-0) voor ondersteuning.

**A.B.:** Raadpleeg voor het vervangen van onderdelen de Onderhoudshandleiding op **support.dell.com/manuals**.

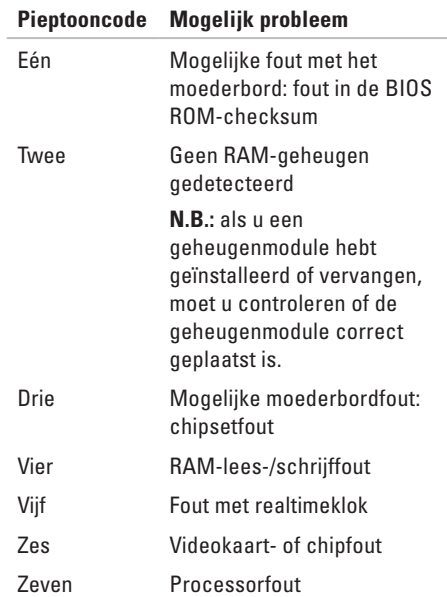

### **Netwerkproblemen**

#### **Draadloze verbindingen**

#### **Als een draadloze netwerkverbinding uitvalt**: de draadloze router is offline of draadloos is uitgeschakeld op de computer.

- • Controleer of uw draadloze router is ingeschakeld en verbonden met uw gegevensbron (kabelmodem of netwerkhub).
- • Zorg ervoor dat de draadloze functie is uitgeschakeld op uw computer.
- • Maak opnieuw een verbinding met de draadloze router (zie 'Een draadloze verbinding instellen' op pagina [20](#page-21-0)).
- • Interferentie kan uw draadloze verbinding blokkeren of verbreken. Probeer de computer dichter bij de draadloze router te plaatsen.

#### **Vaste verbindingen**

#### **Als de vaste netwerkverbinding verbroken**

**is:** de netwerkkabel is beschadigd of niet aangesloten.

- • Controleer of de netwerkkabel is aangesloten en of deze niet is beschadigd.
- • Het verbindingslampje op de geïntegreerde netwerkconnector geeft aan of de verbinding werkt en geeft informatie over de status:
	- Groen: er is een goede verbinding tussen een 10/100-Mbps-netwerk en de computer.
	- Oranje: er is een goede verbinding tussen een 1000-Mbps netwerk en de computer.
	- Uit: de computer detecteert geen fysieke verbinding met het netwerk.
- **N.B.:** Het verbindingslampje op de netwerkaansluiting is alleen van toepassing op een vaste netwerkverbinding. Het lampje voor de verbindingsintegriteit geeft geen informatie over de status van draadloze verbindingen.

### **Voedingsproblemen**

**Als het aan/uit-lampje uit is**: de computer is uitgeschakeld of krijgt geen stroom.

- • Druk op de aan/uit-knop. De uitgeschakelde computer keert terug naar de normale werking als deze uit staat of in de slaapstand staat.
- • Duw de netadapter goed vast in de voedingsaansluiting van de netadapter en het stopcontact.
- • Als de computer is aangesloten op een stekkerdoos, gaat u na of de stekkerdoos is aangesloten op een stopcontact en of de stekkerdoos is ingeschakeld.
- • Omzeil tijdelijk voedingsbeschermingsapparaten, stekkerdozen en verlengkabels om te controleren of de computer wordt ingeschakeld.
- • Controleer de stroomvoorziening van het stopcontact door er een ander apparaat, zoals een lamp, op aan te sluiten.
- • Controleer de aansluitingen van de netadapterkabel. Als de netadapter een lampje heeft, controleert u of het lampje van de netadapter brandt.
- • Als het probleem aanhoudt, neemt u contact op met Dell, zie 'Contact opnemen met Dell' op pagina [78.](#page-79-0)

**Als het aan/uit-lampje wit brandt en de computer niet reageert**: het beeldscherm reageert mogelijk niet.

- • Druk op de aan/uit-knop tot de computer wordt uitgeschakeld en schakel deze vervolgens weer in.
- • Als het probleem aanhoudt, neemt u contact op met Dell, zie 'Contact opnemen met Dell' op pagina [78.](#page-79-0)

**Als het aan/uit-lampje oranje knippert**: de computer staat in de slaapstand/stand-bymodus of het beeldscherm reageert niet.

- • Druk op een toets op het toetsenbord, beweeg de aangesloten muis of druk op de aan/uit-knop om de normale werking van de computer te hervatten.
- • Als het beeldscherm niet reageert, drukt u op de aan-uitknop tot de computer wordt uitgeschakeld en schakelt u deze vervolgens weer in.
- • Als het probleem aanhoudt, neemt u contact op met Dell, zie 'Contact opnemen met Dell' op pagina [78.](#page-79-0)

#### **Als het aan/uit-lampje continu oranje is**:

de computer heeft een fout ontdekt tijdens POST. Neem voor hulp contact op met Dell (zie 'Contact opnemen met Dell' op pagina [78\)](#page-79-1).

**Als er interferentie optreedt die de ontvangst op uw computer belemmert** — Een ongewenst signaal veroorzaakt interferentie door andere signalen te onderbreken of blokkeren. Interferentie kan worden veroorzaakt door:

- • Verlengsnoeren voor voeding, toetsenbord of muis.
- • Te veel apparaten aangesloten op één stekkerdoos.
- • Meerdere stekkerdozen aangesloten op hetzelfde stopcontact.

### **Geheugenproblemen**

#### **Als er een bericht wordt weergegeven met de melding**dat er onvoldoende geheugen is:

- • Bewaar en sluit alle geopende bestanden of programma's die u niet gebruikt om erachter te komen of het probleem daarmee is opgelost.
- • Als het probleem aanhoudt, neemt u contact op met Dell, zie 'Contact opnemen met Dell' op pagina [78.](#page-79-0)

#### **Als er andere problemen met het geheugen zijn** :

- • Voer Dell Diagnostics (Dell-diagnostiek) uit (zie 'Dell Diagnostics)' op pagina [57](#page-58-0)).
- • Als het probleem aanhoudt, neemt u contact op met Dell, zie 'Contact opnemen met Dell' op pagina [78.](#page-79-0)

### <span id="page-51-0"></span>**Vastlopen en softwareproblemen**

**Als de computer niet opstart:** Controleer of de kabel van de netadapter goed op de computer en het stopcontact is aangesloten.

#### **Als een programma niet meer reageert:**:

Beëindig het programma:

- **1.** Druk tegelijkertijd op <Ctrl><Shift><Esc>.
- **2.** Klik op **Toepassingen**.
- **3.** Klik op het programma dat niet meer reageert.
- **4.** Klik op **Taak beëindigen**.

**Als een programma blijft vastlopen:** raadpleeg de softwaredocumentatie. Indien nodig maakt u de installatie van het programma ongedaan en installeert u het opnieuw.

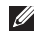

**K.B.:** Bij software worden gewoonlijk installatie-instructies geleverd in de documentatie of op cd.

**Als de computer niet meer reageert of het beeldscherm onafgebroken blauw is**:

**WAARSCHUWING: U loopt het risico gegevens te verliezen als u het besturingssysteem niet kunt afsluiten.**

Als de computer niet reageert wanneer u op een toets op het toetsenbord drukt of de muis beweegt, houdt u de aan/uit-knop minstens 8-10 seconden ingedrukt totdat de computer uitschakelt. Start de computer vervolgens opnieuw op.

**Als een programma is ontworpen voor een eerdere versie van het Microsoft® Windows®-besturingssysteem:** Voer de wizard Programmacompatibiliteit uit. Met de wizard Programmacompatibiliteit wordt een programma zodanig geconfigureerd dat dit wordt uitgevoerd in een omgeving die vergelijkbaar is met een eerdere versie van Microsoft Windows.

De wizard Programmacompatibiliteit uitvoeren:

- **1.** Kik op Start  $\bigoplus$  → Configuratiescherm→ **Programma's**→ **Programma's gebruiken die voor eerdere versies van Windows zijn gemaakt**.
- **2.** Klik in het welkomstscherm op **Volgende**.
- **3.** Volg de aanwijzingen op het scherm.

#### **Als u andere softwareproblemen hebt** :

- • Maak direct een back-up van uw bestanden.
- • Gebruik een virusscanner om de vaste schijf of cd's te scannen.
- • Bewaar en sluit alle geopende bestanden of programma's en sluit de computer af via het menu **Start** .
- • Raadpleeg de softwaredocumentatie of neem contact op met de softwareleverancier voor informatie over het oplossen van problemen:
	- Controleer of het programma compatibel is met het besturingssysteem dat op de computer is geïnstalleerd.
	- Controleer of de computer aan de minimale hardwarevereisten voor de software voldoet. Raadpleeg de softwaredocumentatie voor informatie.
- Controleer of het programma op de juiste wijze is geïnstalleerd en geconfigureerd.
- Controleer of de apparaatstuurprogramma's geen conflict veroorzaken met het programma.
- Indien nodig verwijdert u het programma en installeert u het opnieuw.
- Schrijf eventueel weergegeven foutmeldingen op ter ondersteuning bij het oplossen van problemen als u contact opneemt met Dell.

# <span id="page-54-0"></span>**Ondersteuningshulpmiddelen gebruiken**

### **Dell Support Center**

Het **Dell Support Center** biedt service, ondersteuning en systeemspecifieke informatie. Klik op het pictogram in het systeemvak van uw computer om de toepassing te starten.

De startpagina van het **Dell Support Center** toont het modelnummer van uw computer, het serviceplaatje, de code voor express-service en contactinformatie.

De startpagina biedt ook koppelingen naar de volgende onderdelen:

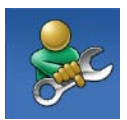

**Zelfhulp** (probleemoplossing, beveiliging, systeemprestaties, netwerk/internet, back-up/ herstel en Windowsbesturingssysteem)

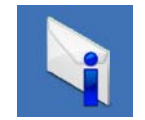

#### **Waarschuwingen**

(waarschuwingen van technische ondersteuning die relevant zijn voor uw computer)

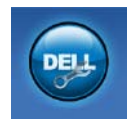

#### **Ondersteuning door Dell**

(Technische ondersteuning met DellConnect™, Klantenservice, Training en zelfstudie, Helpinformatie met Solution Station™ en Online scan met PC CheckUp)

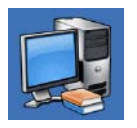

#### **Over uw computer**

(Eigenaarshandleiding, Garantieinformatie, Systeeminformatie, Upgrades en accessoires)

Ga voor meer informatie over **Dell Support Center** en beschikbare ondersteuningstools naar **DellSupportCenter.com.**

### **My Dell Downloads**

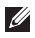

**ZAIN.B.:** My Dell Downloads is mogelijk niet in alle regio's beschikbaar.

Van sommige software die vooraf op uw nieuwe Dell-computer is geïnstalleerd, wordt geen cd of dvd meegeleverd. Deze software is beschikbaar op de My Dell Downloads-website. Vanaf deze website kunt u beschikbare software downloaden om het systeem opnieuw te installeren of eigen back-upmedia te maken.

My Dell Downloads registreren en gebruiken:

- **1.** Ga naar **DownloadStore.dell.com/media**.
- 2. Volg de instructies op het scherm om de software te registreren en te downloaden.
- **3.** Installeer de software opnieuw of maak back-upmedia van de software voor toekomstig gebruik.

### **Systeemberichten**

Als er een probleem of fout op uw computer optreedt, kan er een systeembericht worden weergegeven dat u helpt de oorzaak vast te stellen en aangeeft wat u moet doen om het probleem op te lossen.

**N.B.:** Als het door u ontvangen bericht niet in de volgende voorbeelden wordt vermeld, raadpleegt u de documentatie bij het besturingssysteem of het programma dat werd uitgevoerd toen het bericht verscheen. Neem anders contact op met Dell (zie 'Contact opnemen met Dell' op pagina [78](#page-79-0)) voor ondersteuning.

**Waarschuwing! Previous attempts at booting this system have failed at checkpoint [nnnn]. (Waarschuwing! Eerdere pogingen om het systeem op te starten, zijn mislukt op het controlepunt [nnnn].) Noteer dit controlepunt en neem contact op met de technische ondersteuning van Dell** om dit probleem op te lossen. De computer is er drie keer achtereen niet in geslaagd om de opstartprocedure uit te voeren vanwege dezelfde fout. Neem voor ondersteuning contact op met Dell (zie 'Contact opnemen met Dell' op pagina [78](#page-79-0)).

**CPU fan failure:** de processorventilator is defect. Vervang de CPU-ventilator (zie de *Onderhoudshandleiding* op **support.dell.com/manuals)**.

#### **Storing in de systeemventilator:** de

systeemventilator is defect. Neem voor ondersteuning contact op met Dell (zie 'Contact opnemen met Dell' op pagina [78](#page-79-0)).

**Storing in de vaste schijf**: mogelijke storing in de vaste schijf tijdens POST. Neem voor ondersteuning contact op met Dell (zie 'Contact opnemen met Dell' op pagina [78](#page-79-0)).

#### **Storing bij het lezen van de vaste schijf**:

mogelijke storing in de vaste schijf tijdens de opstarttest van de vaste schijf. Neem voor ondersteuning contact op met Dell (zie 'Contact opnemen met Dell' op pagina [78](#page-79-0)).

**Keyboard failure:** het toetsenbord werkt niet of de kabel zit los. Plaats het toetsenbord terug.

**No boot device available** (geen opstartapparaat beschikbaar): de vaste schijf bevat geen opstartpartitie, de kabel van de vaste schijf is los of er is geen opstartbron.

- • Als de vaste schijf als opstartapparaat is ingesteld, moet u controleren of alle kabels correct zijn aangesloten en of de schijf correct is geïnstalleerd en als opstartapparaat is gepartitioneerd.
- • Open het systeemsetupprogramma en controleer of de opstartvolgorde juist is. Zie de Onderhoudshandleiding op **support.dell.com/manuals.**

#### **No timer tick interrupt** (Geen

timertikonderbreking): mogelijk is een chip op het moederbord of het moederbord zelf defect. Neem voor ondersteuning contact op met Dell (zie 'Contact opnemen met Dell' op pagina [78\)](#page-79-0).

**Ondersteuningshulpmiddelen gebruiken**

#### **USB over current error (USB gebruikt te veel**

**stroom):** koppel het USB-apparaat los. Het USB-apparaat heeft meer stroom nodig voor een optimale werking. Als uw apparaat twee USB-kabels heeft, sluit u beide aan. Anders sluit u een externe stroombron op het USB-apparaat aan.

**WAARSCHUWINGEN: het ZELFCONTROLEREND SYSTEEM van de harde schijf heeft aangegeven dat een van de parameters het normale gebruiksbereik heeft overschreden. Dell beveelt aan, regelmatig een back-up van uw gegevens te maken. A parameter out of range may or may not indicate a potential hard drive problem:** S.M.A.R.T-fout, mogelijke fout in de harde schijf. Neem voor ondersteuning contact op met Dell (zie 'Contact opnemen met Dell' op pagina [78\)](#page-79-0).

### **probleemoplosser voor hardware**

Als een apparaat niet wordt ontdekt tijdens het installeren van het besturingssysteem of wel wordt ontdekt, maar verkeerd is geconfigureerd, kunt u de **Probleemoplosser voor hardware** gebruiken om de incompatibiliteit op te lossen.

U start de probleemoplosser voor hardware als volat:

- **1.** Klik op Start <sup>●</sup> → Help en ondersteuning.
- **2.** Typ probleemoplosser voor hardware in het zoekveld en druk op <Enter> om de zoekactie te starten.
- **3.** Selecteer in de zoekresultaten de optie die het probleem het beste omschrijft en volg de overige stappen om het probleem op te lossen.

## <span id="page-58-0"></span>**Dell Diagnostics (Dell Diagnostiek)**

Als er zich een probleem met uw computer voordoet, voert u eerst de controles uit die in 'Vastlopen en softwareproblemen' op pagina [50](#page-51-0)  worden beschreven en voert u Dell Diagnostics (Dell-diagnostiek) uit voordat u contact met Dell opneemt voor technische ondersteuning. Het verdient aanbeveling om deze procedures af te drukken voordat u begint.

- 
- **N.B.:** Dell Diagnostics (Dell-diagnostiek) werkt alleen op Dell-computers.
- **N.B.:** De schijf Drivers and Utilities (Stuur- $\mathscr{M}$ en hulpprogramma's) is mogelijk niet met uw computer meegeleverd.

Raadpleeg de *Specifications* (Specificaties) op pagina [83](#page-84-0) om de configuratiegegevens van uw computer te bekijken en te controleren of het apparaat dat u wilt testen in het hulpprogramma voor systeeminstellingen wordt weergegeven en is geactiveerd.

Voer Dell Diagnostics uit vanaf uw vaste schijf of vanaf de Drivers and Utilities-schijf.

#### **Dell Diagnostics starten vanaf de harde schijf**

Het hulpprogramma Dell Diagnostics bevindt zich op een verborgen partitie op de harde schijf.

- **N.B.:** Neem contact op met Dell (zie 'Contact opnemen met Dell' op pagina [78\)](#page-79-0) voor ondersteuning als uw computer geen beeld weergeeft.
- **1.** Controleer of de computer is aangesloten op een werkend stopcontact.
- **2.** Start de computer (opnieuw) op.
- **3.** Druk op <F12> zodra het DELL™-logo verschijnt. Selecteer **Diagnostics (Diagnostiek)** in het opstartmenu en druk op <Enter>. Hiermee wordt mogelijk de Pre-Boot System Assessment (PSA: Systeemanalyse) gestart op uw computer.

**M.B.:** Als u te lang wacht en het logo van het besturingssysteem wordt weergegeven, moet u blijven wachten totdat het bureaublad van Microsoft® Windows® wordt weergegeven. Daarna schakelt u de

**Z** computer uit en probeert u het opnieuw. **N.B.:** Als een bericht wordt weergegeven dat er geen partitie met een diagnostisch hulpprogramma is gevonden, voert u Dell Diagnostics uit vanaf de schijf Drivers and Utilities (Stuur- en hulpprogramma's).

Als PSA wordt geopend:

- a. PSA (Systeemherstel) begint met het uitvoeren van de tests.
- b. Als de PSA succesvol is, wordt het volgende bericht getoond: 'No problems have been found with this system so far. Do you want to run the remaining memory tests? This will take about 30 minutes or more. Do you want to continue? (Recommended).' (Er zijn tot dusverre geen

problemen gevonden met dit systeem. Wilt u de resterende geheugentests uitvoeren? Dit neemt 30 minuten of meer in beslag. Wilt u doorgaan? (Aanbevolen).)

c. Als u geheugenproblemen hebt, drukt u op <y>, anders drukt u op <n>. Het volgende bericht wordt weergegeven: 'Booting Dell Diagnostic Utility Partition. Press any key to continue.'(Opstarten vanaf partitie met Dell Diagnostics (Dell-diagnostiek). Druk op een willekeurige toets om door te gaan).

#### d. Druk op een willekeurige toets om het venster **Choose An Option** te openen.

#### Als PSA niet wordt geopend:

Druk op een toets om Dell Diagnostics (Delldiagnostiek) vanaf de verborgen partitie op de vaste schijf te starten. Ga vervolgens naar het venster **Choose An Option (Een optie kiezen)**.

- **4.** Selecteer de test die u wilt uitvoeren.
- **5.** Als er tijdens een test een probleem wordt gedetecteerd, wordt er een bericht weergegeven met de foutcode en een beschrijving van het probleem. Schrijf de foutcode en een beschrijving van het probleem op en neem contact op met Dell voor hulp (zie 'Contact opnemen met Dell' op pagina [78\)](#page-79-0).
- **N.B.:** Het serviceplaatje voor de computer  $\mathscr U$ wordt bovenaan in elk testscherm weergegeven. U kunt uw computer aan de hand van het serviceplaatie identificeren als u contact opneemt met Dell.
- **6.** Wanneer de tests voltooid zijn, sluit u het testscherm om terug te keren naar het scherm **Choose An Option (Een optie kiezen)**.
- **7.** Als u Dell Diagnostics (Dell-diagnostiek) wilt afsluiten en de computer opnieuw wilt opstarten, klikt u op **Exit (Afsluiten)**.

#### **Dell Diagnostics (Dell-diagnostiek) starten vanaf de schijf Drivers and Utilities (Stuur- en hulpprogramma's)**

- **N.B.:** De schijf Drivers and Utilities (Stuuren hulpprogramma's) is mogelijk niet met uw computer meegeleverd.
- **1.** Plaats de cd/dvd Drivers and Utilities in het station.
- **2.** Zet de computer uit en start deze opnieuw. Wanneer het DELL™-logo verschijnt, drukt u direct op <F12>.
- **N.B.:** Als u te lang wacht en het logo van het  $\mathscr{U}$ besturingssysteem verschijnt, wacht u totdat het bureaublad van Microsoft Windows wordt weergegeven. Vervolgens sluit u de computer af en probeert u het opnieuw.
- **N.B.:** Met de volgende stappen wordt de **M** opstartvolgorde eenmalig gewijzigd. De volgende keer wordt de computer opgestart volgens de apparaten die zijn opgegeven in het programma voor systeeminstellingen.
- **3.** Wanneer de lijst met opstartbronnen verschijnt, markeert u het **cd/dvd/cd-rw**station en drukt u op Enter.
- **4.** Kies in het menu dat wordt weergegeven, de optie **Boot from CD-ROM** (Opstarten vanaf cd) en druk op <Enter>.
- **5.** Typ 1 om het cd-menu te starten, en druk op <Enter> om verder te gaan.
- **6.** Selecteer **Run the Dell 32-bit Diagnostics** (32-bits Dell-diagnostiek uitvoeren) in de genummerde lijst. Als er meerdere versies worden aangegeven, moet u de versie selecteren die op uw computer van toepassing is.
- **7.** Selecteer de test die u wilt uitvoeren.
- **8.** Als er tijdens een test een probleem wordt gedetecteerd, wordt er een bericht weergegeven met de foutcode en een beschrijving van het probleem. Schrijf de foutcode en een beschrijving van het probleem op en neem contact op met Dell

voor hulp (zie 'Contact opnemen met Dell' op pagina [78\)](#page-79-0).

- **N.B.:** Het serviceplaatje voor de computer wordt bovenaan in elk testscherm weergegeven. U kunt uw computer aan de hand van het serviceplaatje identificeren als u contact opneemt met Dell.
- **9.** Wanneer de tests voltooid zijn, sluit u het testscherm om terug te keren naar het scherm **Choose An Option (Een optie kiezen)**.
- **10.** Als u Dell Diagnostics (Dell-diagnostiek) wilt afsluiten en de computer opnieuw wilt opstarten, klikt u op **Exit (Afsluiten)**.
- 11. Verwijder de cd/dvd Drivers and Utilities.

# **Het besturingssysteem herstellen**

U kunt het besturingssysteem van uw computer herstellen door een van de volgende opties te kiezen:

**WAARSCHUWINGEN: Als u Dell Factory Image Restore of de schijf van het besturingssysteem gebruikt om te herstellen, worden alle gegevensbestanden van uw computer verwijderd. Maak indien mogelijk een back-up van uw gegevensbestanden voordat u deze opties gebruikt.**

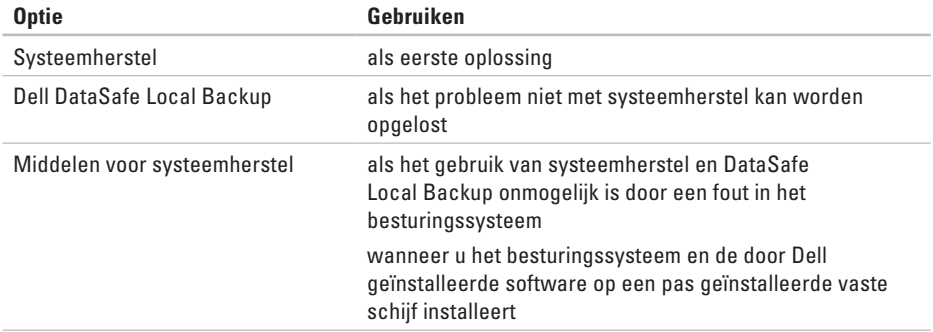

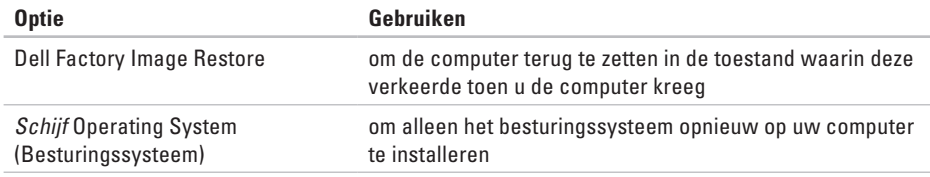

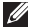

**N.B.:** De schijf Operating System (Besturingssysteem) is mogelijk niet met uw computer meegeleverd.

### **Systeemherstel**

De besturingssystemen van Microsoft® Windows® bieden een optie Systeemherstel, waarmee u uw computer terug kunt zetten naar een eerdere besturingsstatus (zonder dat dit van invloed is op uw gegevensbestanden) als de computer niet meer goed functioneert na wijzigingen aan de hardware, software of andere systeeminstellingen. Alle wijzigingen die Systeemherstel in uw computer aanbrengt, kunnen volledig ongedaan worden gemaakt.

**WAARSCHUWINGEN: Maak regelmatig back-ups van uw gegevensbestanden. Systeemherstel doet niets aan het bewaken of herstellen van uw gegevensbestanden.**

#### **Systeemherstel starten**

- **1.** Klik op **Start** .
- **2.** Typ System Restore (Systeemherstel) in het vak Zoekopdracht starten en druk op <Enter>.
- **N.B.:** Het venster **User Account Control**   $\mathscr{M}$ **(Gebruikersaccountbeheer)** wordt mogelijk weergegeven. Als u een beheerder op de computer bent, klikt u op **Continue (Doorgaan)**; neem anders contact op met de beheerder om met de gewenste actie door te gaan.
- **3.** Klik op **Next (Volgende)** en volg de instructies op het scherm.

Als het probleem niet kan worden verholpen met Systeemherstel, moet u mogelijk het laatste systeemherstel ongedaan maken.

#### **Het laatste systeemherstel ongedaan maken**

- **N.B.:** Voordat u het laatste systeemherstel ongedaan maakt, dient u alle geopende bestanden en programma's af te sluiten. Wiizig, open en verwijder geen bestanden of programma's totdat het systeemherstel is voltooid.
- **1.** Klik op **Start** .
- **2.** Typ System Restore (Systeemherstel) in het vak Zoekopdracht starten en druk op <Enter>.
- **3.** Klik op **Undo my last restoration (Systeemherstel ongedaan maken)**, klik op **Volgende** en volg de instructies op het scherm.

### <span id="page-65-0"></span>**Dell DataSafe Local Backup**

- **WAARSCHUWINGEN: Als u voor herstel Dell DataSafe Local Backup gebruikt, worden alle toepassingen en stuurprogramma's verwijderd die u na aanschaf van uw computer hebt geïnstalleerd. Maak reservekopieën van toepassingen die op uw computer zijn geïnstalleerd voordat u Dell DataSafe Local Backup gebruikt. Gebruik Dell DataSafe Local Backup alleen als Systeemherstel het probleem met het besturingssysteem niet heeft opgelost.**
- **WAARSCHUWINGEN: Hoewel Dell Datasafe Local Backup de gegevensbestanden op uw computer ongemoeid zou moeten laten, wordt aanbevolen een reservekopie van uw gegevensbestanden te maken voordat u Dell DataSafe Local Backup gebruikt.**
- **N.B.:** Dell DataSafe Local Backup is mogelijk niet in alle regio's beschikbaar.

**M.B.:** Indien Dell DataSafe Local Backup niet op uw computer is geïnstalleerd, gebruikt u Dell Factory Image Restore (zie 'Dell Factory Image Restore' op pagina [68](#page-69-0)) om het besturingssysteem te herstellen.

U kunt Dell DataSafe Local Backup gebruiken om de oorspronkelijke status van uw vaste schijf te herstellen met behoud van de gegevensbestanden. Dit is de status op het moment dat u de computer kocht.

Met Dell DataSafe Local Backup kunt u:

- • een reservekopie maken en uw computer naar een eerdere status terugzetten;
- • middelen voor systeemherstel maken.

#### **Dell DataSafe Local Backup Basic**

Uw besturingssysteem en de door Dell geïnstalleerde software herstellen met behoud van de gegevensbestanden:

- **1.** Zet de computer uit.
- **2.** Koppel alle apparaten (USB-station, printer, etc.) los die op de computer zijn aangesloten en verwijder alle onlangs toegevoegde interne hardware.
- **N.B.:** Koppel de netadapter niet los.
- **3.** Zet de computer aan.
- **4.** Druk wanneer het DELL™-logo verschijnt herhaaldelijk op <F8> om het venster **Advanced Boot Options (Geavanceerde opstartopties)** te openen.
- **M.B.:** Als u te lang wacht en het logo van het besturingssysteem verschijnt, wacht u totdat het bureaublad van Microsoft Windows wordt weergegeven. Vervolgens sluit u de computer af en probeert u het opnieuw.
- **5.** Selecteer **Repair Your Computer (Uw computer herstellen)**.
- **6.** Selecteer **Dell DataSafe Restore and Emergency Backup** in het menu **System Recovery Options (Opties voor systeemherstel)** en volg de instructies op het scherm.
- **M.B.:** Het herstelproces kan een uur of langer in beslag nemen, afhankelijk van de hoeveelheid gegevens die moet worden hersteld.
- **N.B.:** Raadpleeg voor meer informatie het Knowledge Base-artikel 353560 op **support.dell.com**.

#### **Opwaarderen naar Dell DataSafe Local Backup Professional**

**N.B.:** Mogelijk is Dell DataSafe Local Backup Professional op uw computer geïnstalleerd indien u dit bij aankoop van de computer hebt besteld.

Dell DataSafe Local Backup Professional biedt aanvullende functies waarmee u:

- • reservekopieën kunt maken en uw computer kunt herstellen op basis van bestandstypen;
- • reservekopieën van bestanden op een lokaal opslagapparaat kunt bewaren;
- • automatische back-ups kunt plannen.

Opwaarderen naar Dell DataSafe Local Backup Professional:

- **1.** Dubbelklik op het pictogram **Dell** DataSafe Local Backup in het systeemvak van uw computer.
- **2.** Klik op **Upgrade Now! (Nu upgraden!)**
- **3.** Volg de aanwiizingen op het scherm.

### **Middelen voor systeemherstel**

**WAARSCHUWINGEN: Hoewel middelen voor systeemherstel de gegevensbestanden op uw computer ongemoeid zouden moeten laten, wordt aanbevolen een reservekopie van uw gegevensbestanden te maken voordat u de middelen voor systeemherstel gebruikt.**

U kunt de middelen voor systeemherstel gebruiken (gemaakt tijdens Dell DataSafe Local Backup) om de oorspronkelijke status van uw vaste schijf te herstellen met behoud van de gegevensbestanden. Dit is de status op het moment dat u de computer kocht.

Gebruik de middelen voor systeemherstel indien:

- • de herstelopties die op uw computersysteem zijn geïnstalleerd, niet kunnen worden gebruikt vanwege een fout in het besturingssysteem;
- • gegevens niet kunnen worden hersteld vanwege een storing aan de vaste schijf.

Om het besturingssysteem en de door Dell geïnstalleerde software te herstellen met behulp van de middelen voor systeemherstel:

- **1.** Plaats de schijf voor systeemherstel in de computer of steek de USB-stick in een vrije poort. Start de computer vervolgens op.
- **2.** Druk op <F12> zodra het DELL™-logo verschijnt.
- **N.B.:** Als u te lang wacht en het logo van het besturingssysteem verschijnt, wacht u totdat het bureaublad van Microsoft Windows wordt weergegeven. Vervolgens sluit u de computer af en probeert u het opnieuw.
- **3.** Selecteer het gewenste opstartapparaat uit de lijst en druk op <Enter>.
- **4.** Volg de aanwijzingen op het scherm.

### <span id="page-69-0"></span>**Dell Factory Image Restore**

**WAARSCHUWINGEN: Als u voor herstel Dell Factory Image Restore gebruikt, worden alle toepassingen en stuurprogramma's verwijderd die u na aanschaf van uw computer hebt geïnstalleerd. Maak, indien mogelijk, een back-up van de gegevens voordat u deze optie gebruikt. Gebruik Dell Factory Image Restore alleen als Systeemherstel het probleem met het besturingssysteem niet heeft opgelost.**

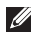

**N.B.:** Dell Factory Image Restore is in sommige landen of op sommige computers mogelijk niet beschikbaar.

 $\mathbb{Z}$ 

**N.B.:** Indien Dell Factory Image Restore niet op uw computer is geïnstalleerd, gebruikt u Dell DataSafe Local Backup (zie 'Dell DataSafe Local Backup' op pagina [64](#page-65-0)) om het besturingssysteem te herstellen.

U mag Dell Factory Image Restore alleen als laatste redmiddel gebruiken om uw besturingssysteem te herstellen. Met deze optie herstelt u de staat van de vaste schijf waarin deze verkeerde toen u de computer kocht. Alle programma's en bestanden die u hebt toegevoegd nadat u de computer hebt gekocht (inclusief gegevensbestanden) worden permanent van de vaste schijf verwijderd. Gegevensbestanden zijn onder andere documenten, spreadsheets, e-mailberichten, digitale foto's en muziekbestanden. Maak, indien mogelijk, een reservekopie van alle gegevens voordat u Dell Factory Image Restore gebruikt.

#### **Dell Factory Image Restore starten**

- **1.** Zet de computer aan.
- **2.** Druk wanneer het DELL™-logo verschijnt herhaaldelijk op <F8> om het venster **Geavanceerde opstartopties** te openen.
- **N.B.:** Als u te lang wacht en het logo van het besturingssysteem verschijnt, wacht u totdat het bureaublad van Microsoft Windows wordt weergegeven. Vervolgens sluit u de computer af en probeert u het opnieuw.
- **3.** Selecteer **Repair Your Computer (Uw computer herstellen)**.

Het venster **Opties voor systeemherstel** wordt weergegeven.

- **4.** Selecteer een toetsenbordindeling en klik op **Next (Volgende)**.
- **5.** Als u toegang wilt tot de herstelopties, moet u zich aanmelden als een lokale gebruiker. Als u toegang wilt tot de opdrachtprompt, typt u administrator in het veld **User name (Gebruikersnaam)** en klikt u op **OK**.
- **6.** Klik op **Dell Factory Image Restore**. Het welkomstscherm van **Dell Factory Image Restore** wordt weergegeven.
- **N.B.:** Afhankelijk van uw configuratie moet u mogelijk eerst **Dell Factory Tools** kiezen en pas daarna **Dell Factory Image Restore**.
- **7.** Klik op **Next (Volgende)**. Het scherm **Confirm Data Deletion (Verwijdering van gegevens bevestigen)** wordt weergegeven.
- **N.B.:** als u niet verder wilt gaan met Factory Image Restore, klikt u op **Cancel (Annuleren)**.
- **8.** Klik op het selectievakje om te bevestigen dat u wilt doorgaan met het opnieuw formatteren van de vaste schijf en het herstel van de fabrieksinstellingen van de systeemsoftware, en klik op **Next (Volgende)**. Het herstelproces begint en kan vijf minuten of meer in beslag nemen. Er wordt een bericht weergegeven wanneer het besturingssysteem en de standaardfabriekstoepassingen zijn hersteld.
- **9.** Klik op **Finish (Voltooien)** om de computer opnieuw op te starten.

# **Hulp krijgen**

Als u een probleem met de computer ondervindt, kunt u de volgende stappen uitvoeren om een diagnose van het probleem te stellen en het op te lossen:

- **1.** Zie 'Problemen oplossen' op pagina [44](#page-45-0) voor informatie en procedures met betrekking tot uw computerprobleem.
- **2.** Zie 'Dell Diagnostics (Dell-diagnostiek)' op pagina [57](#page-58-0) voor procedures voor het uitvoeren van Dell Diagnostics (Delldiagnostiek).
- **3.** Vul de diagnostische checklist in op pagina [77](#page-78-0).
- **4.** Gebruik het uitgebreide scala aan online services van Dell (**op support.dell.com**) voor hulp tijdens de installatie en bij het oplossen van problemen. Zie 'Online services' op pagina [72](#page-73-0) voor een uitgebreidere lijst met online services van Dell Support.
- **5.** Als het probleem niet met behulp van de voorgaande stappen kan worden opgelost, gaat u naar 'Voordat u belt' op pagina [75](#page-76-0).
- **N.B.:** Bel Dell Support vanaf een telefoon in de buurt van de computer, zodat de ondersteuningsmedewerkers u kunnen assisteren tijdens de benodigde procedures.
- **N.B.:** De code voor express-service van Dell is mogelijk niet in alle landen beschikbaar.

Wanneer het automatische telefoonsysteem van Dell u daarom vraagt, voert u de code voor express-service in om het gesprek rechtstreeks naar de juiste ondersteuningsmedewerker te leiden. Als u niet over een code voor express-service beschikt, opent u de map **Dell Accessories** (Dell-accessoires), dubbelklikt u op het pictogram **Express Service Code** (Code voor
<span id="page-72-0"></span>express-service) en volgt u de instructies op het scherm.

**K.B.:** Sommige services zijn mogelijk niet beschikbaar op locaties buiten de Verenigde Staten. Bel uw plaatselijke vertegenwoordiger van Dell om te vragen naar de beschikbaarheid.

# **Technische ondersteuning en klantenservice**

De technische ondersteuning van Dell staat klaar voor al uw vragen met betrekking tot hardware van Dell. Onze ondersteuningsmedewerkers maken gebruik van diagnostische computerfunctionaliteit om snel en nauwkeurig antwoorden te kunnen geven.

Zie 'Voordat u belt' op pagina [75](#page-76-0) als u contact wilt opnemen met de ondersteuningsafdeling van Dell en raadpleeg vervolgens de contactgegevens voor uw regio, of ga naar **support.dell.com**.

<span id="page-73-0"></span>**Hulp krijgen**

# **DellConnect**

DellConnect™ is een eenvoudig hulpmiddel waarmee de ondersteuningsmedewerkers van Dell met een breedbandverbinding online toegang krijgen tot uw computer, zodat zij het probleem onder uw toezicht kunnen diagnosticeren en herstellen. Ga voor meer informatie naar **www.dell.com**/**DellConnect**.

# **Online services**

Meer informatie over de producten en diensten van Dell is beschikbaar op de volgende websites:

- • **www.dell.com**
- • **www.dell.com/ap** (alleen landen in Azië/aan de Grote Oceaan)
- • **www.dell.com/jp** (alleen Japan)
- • **www.euro.dell.com** (alleen Europa)
- • **www.dell.com/la** (landen in Latijns-Amerika en het Caribisch gebied)
- • **www.dell.ca** (alleen Canada)

Via de volgende websites en e-mailadressen kunt u contact opnemen met Dell Support:

### **Dell Support-websites**

- • **support.dell.com**
- • **support.jp.dell.com** (alleen Japan)
- • **support.euro.dell.com** (alleen Europa)

<span id="page-74-0"></span>• **supportapj.dell.com** (alleen Azië en het Pacifisch gebied)

### **E-mailadressen voor Dell Support**

- • **mobile\_support@us.dell.com**
- • **support@us.dell.com**
- • **la-techsupport@dell.com** (alleen landen in Latijns-Amerika en het Caribisch gebied)
- • **apsupport@dell.com** (alleen landen in Azië/ aan de Grote Oceaan)

### **E-mailadressen van Dell Marketing en Sales**

- • **apmarketing@dell.com** (alleen landen in Azië/aan de Grote Oceaan)
- • **sales\_canada@dell.com** (alleen Canada)

### **Anonieme FTP (File Transfer Protocol)**

• **ftp.dell.com**

Meld u aan als gebruiker: anonymous en gebruik uw e-mailadres als wachtwoord.

# **Geautomatiseerde bestelstatusservice**

U kunt de status van de door u bestelde Dellproducten raadplegen via **support.dell.com** of bellen met de geautomatiseerde bestelstatusservice. Via een opgenomen boodschap wordt u gevraagd de gegevens in te voeren die nodig zijn om uw bestelling en de status ervan te vinden.

Als er problemen met uw bestelling zijn, zoals ontbrekende onderdelen, verkeerde onderdelen of onjuiste facturering, neemt u contact op met Dell. Houd uw factuur of pakbon bij de hand wanneer u belt.

Zie 'Contact opnemen met Dell' op pagina [78](#page-79-0) voor het telefoonnummer voor uw regio.

# <span id="page-75-0"></span>**Productinformatie**

Als u informatie over andere Dell-producten nodig hebt of een bestelling wilt plaatsen, gaat u naar **www.dell.com**. Zie 'Contact opnemen met Dell' op pagina [78](#page-79-0) voor het telefoonnummer voor uw regio of het nummer van een verkoopspecialist.

# **Items retourneren voor reparatie of restitutie onder de garantie**

Bereid alle items die voor reparatie of restitutie worden teruggezonden als volgt voor:

**N.B.:** denk eraan om een back-up te maken van alle gegevens op de vaste schijf en op eventuele andere opslagapparaten in het product voordat u het product naar Dell terugstuurt. Verwijder alle vertrouwelijke, particuliere en persoonlijke gegevens evenals verwisselbare media, zoals cd's en mediakaarten. Dell is niet verantwoordelijk voor vertrouwelijke, particuliere of persoonlijke gegevens, verloren of beschadigde gegevens of beschadigde of verloren verwijderbare dragers die zich op/ in de teruggestuurde computer bevinden.

- <span id="page-76-1"></span>**1.** Neem telefonisch contact op met Dell voor een RMA-nummer voor toegestane artikelretour. Noteer dit nummer op een duidelijk zichtbare plaats op de doos. Zie 'Contact opnemen met Dell' op pagina [78](#page-79-0)  voor het telefoonnummer voor uw regio.
- **2.** Voeg een kopie van de factuur toe en een brief waarin u de reden voor de retournering beschrijft.
- **3.** Voeg een kopie van de diagnostische checklist toe (zie 'Diagnostische checklist' op pagina [77\)](#page-78-0) om aan te geven welke tests u hebt uitgevoerd en welke foutberichten door Dell Diagnostics (Dell-diagnostiek) werden gerapporteerd (zie 'Dell Diagnostics' op pagina [57](#page-58-0)).
- **4.** Stuur alle accessoires mee die bij het geretourneerde item/de geretourneerde items behoren, zoals netadapterkabel, software, handleidingen en dergelijke, als u voor restitutie in aanmerking wilt komen.
- **5.** Verpak de apparatuur die u terugstuurt in de oorspronkelijke of een vergelijkbare verpakking.
- **M.B.:** De verzendkosten zijn voor uw rekening. U bent ook verantwoordelijk voor het verzekeren van de geretourneerde producten en aansprakelijk voor het risico van eventueel verlies tijdens het retourneren van de items naar Dell. Pakketten die onder rembours worden verzonden, worden niet geaccepteerd.
- <span id="page-76-0"></span>**N.B.:** Als niet aan de bovenstaande  $\mathscr{Q}$ voorwaarden wordt voldaan, zullen de geretourneerde producten bij het magazijn van Dell worden geweigerd en aan u worden geretourneerd.

#### <span id="page-77-0"></span>**Hulp krijgen**

# **Voordat u belt**

**N.B.:** Zorg ervoor dat u uw code voor express-service bij de hand hebt wanneer u telefonisch contact met Dell opneemt. Met behulp van deze code kan het geautomatiseerde telefoonsysteem van Dell Support uw gesprek efficiënter naar de juiste persoon doorschakelen. Mogelijk wordt u ook om uw servicetag gevraagd. Deze tag bevindt zich op de achterzijde van uw computer.

#### **Het servicelabel en de code voor express-service opzoeken**

Het serviceplaatje en de code voor express-service voor uw computer is te vinden op een label achterop de computer.

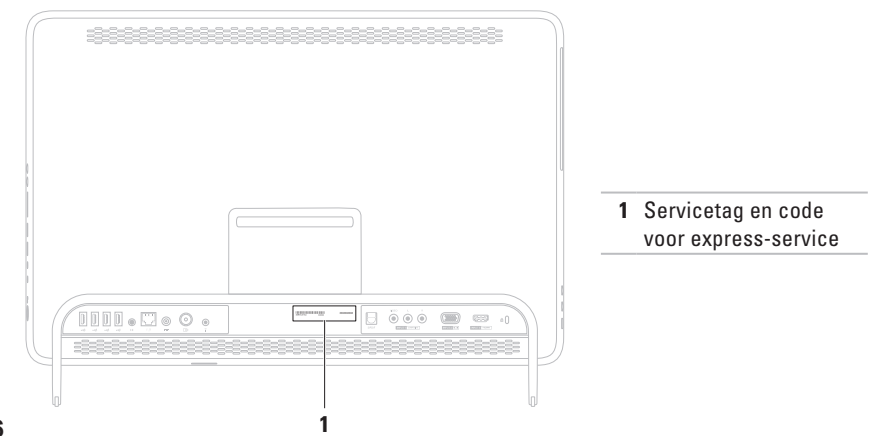

<span id="page-78-1"></span>Vergeet niet de diagnostische checklist in te vullen. Zet indien mogelijk uw pc aan voordat u contact met Dell opneemt voor ondersteuning en bel vanaf een locatie in de buurt van de computer. Mogelijk wordt u gevraagd om enkele opdrachten in te voeren via het toetsenbord, informatie op te geven tijdens het uitvoeren van procedures of andere stappen op het gebied van probleemoplossing uit te voeren die alleen mogelijk zijn vanaf de pc in kwestie. Zorg ervoor dat u de documentatie van de computer bij de hand hebt.

#### <span id="page-78-0"></span>**Diagnostische controlelijst**

- • Naam:
- • Datum:
- • Adres:
- • Telefoonnummer:
- • Servicetag (de streepjescode op de achterzijde van de computer):
- • Code voor express-service:
- • RMA-nummer voor artikelretour (indien verstrekt door een ondersteuningsmedewerker van Dell):
- • Besturingssysteem en versie:
- • Apparaten:
- • Uitbreidingskaarten:
- • Bent u op een netwerk aangesloten? Ja/Nee
- • Netwerk, versie en netwerkadapter:
- • Programma's en versies:

<span id="page-79-1"></span>**Hulp krijgen**

Raadpleeg de documentatie die bij uw besturingssysteem werd geleverd om de inhoud van de opstartbestanden van de computer te bepalen. Als de pc op een printer is aangesloten, kunt u de bestanden afdrukken. Als dit niet het geval is, noteert u de inhoud van elk bestand voordat u telefonisch contact met Dell opneemt.

- • Foutbericht, pieptooncode of diagnostische code:
- • Beschrijving van probleem en uitgevoerde probleemoplossingsprocedures:

# <span id="page-79-0"></span>**Contact opnemen met Dell**

Klanten in de VS kunnen bellen met 800-WWW-DELL (800-999-3355).

**N.B.:** Als u niet over een actieve internetverbinding beschikt, kunt u contactgegevens vinden op de factuur, de pakbon of in de productcatalogus van Dell.

Dell biedt verschillende online en telefonische ondersteuningsservices en -mogelijkheden. De beschikbaarheid hiervan verschilt per land en product. Sommige services zijn mogelijk niet in uw regio beschikbaar.

U neemt als volgt contact op met Dell voor zaken op het gebied van verkoop, ondersteuning of klantenservice:

- **1.** Ga naar **www.dell.com/ContactDell**.
- **2.** Selecteer uw land of regio.
- **3.** Selecteer de koppeling van de gewenste dienst of ondersteuning.
- **4.** Selecteer de gewenste methode om contact op te nemen met Dell

**Hulp krijgen** 

# <span id="page-81-0"></span>**Meer informatie en bronnen**

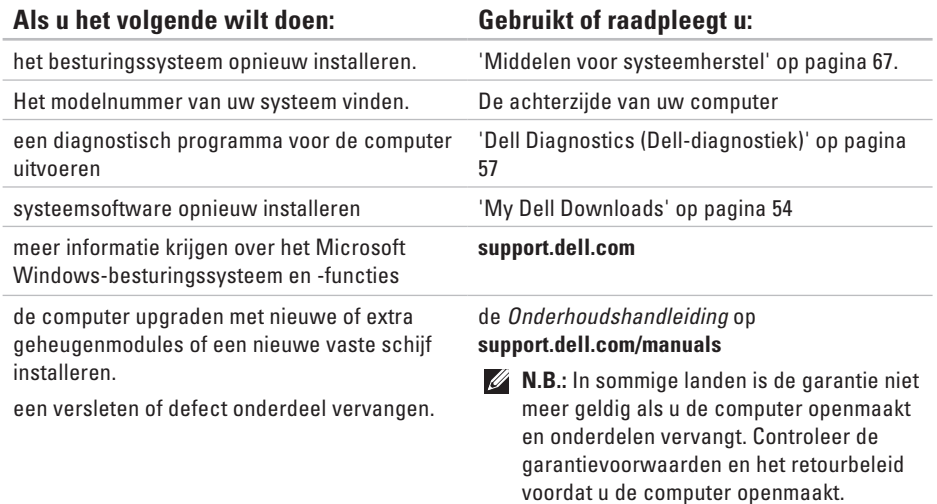

#### **Als u het volgende wilt doen: Gebruikt of raadpleegt u:**

informatie zoeken over de aanbevolen procedures op het gebied van veiligheid voor uw computer.

garantiegegevens, voorwaarden (alleen VS), veiligheidsinstructies, informatie over regelgeving en ergonomie en de gebruiksrechtovereenkomst bekijken.

Serviceplaatje/code voor express-service zoeken: u hebt deze code nodig om uw computer aan te melden op **support.dell.com** of om contact op te nemen met de technische ondersteuning.

de documentatie over veiligheid en regelgeving die bij uw computer is geleverd en de startpagina over naleving van de wet op: **www.dell.com/regulatory\_compliance**.

De achterzijde van uw computer

Het **Dell Support Center**. U start het **Dell Support Center** door te klikken op het pictogram in het systeemvak van uw computer.

### <span id="page-83-0"></span>**Als u het volgende wilt doen: Gebruikt of raadpleegt u:**

Stuurprogramma's en downloads zoeken; readme-bestanden.

toegang tot technische ondersteuning en productondersteuning.

de bestelstatus van nieuwe aankopen controleren

oplossingen en antwoorden op algemene vragen zoeken

Informatie over de laatste updates over technische wijzigingen aan de computer of geavanceerde technische naslaginformatie voor computertechnici en ervaren gebruikers opzoeken

**support.dell.com**

<span id="page-84-0"></span>Dit gedeelte bevat informatie over de installatie van de computer, het bijwerken van stuurprogramma's en het upgraden van de computer.

**N.B.:** Aanbiedingen kunnen per regio verschillen. Zie voor meer informatie over de configuratie van uw computer de **sectie** About Your System (Over uw systeem) van het Dell Support Center. U start het Dell Support Center door te klikken op het pictogram in het systeemvak van uw computer.

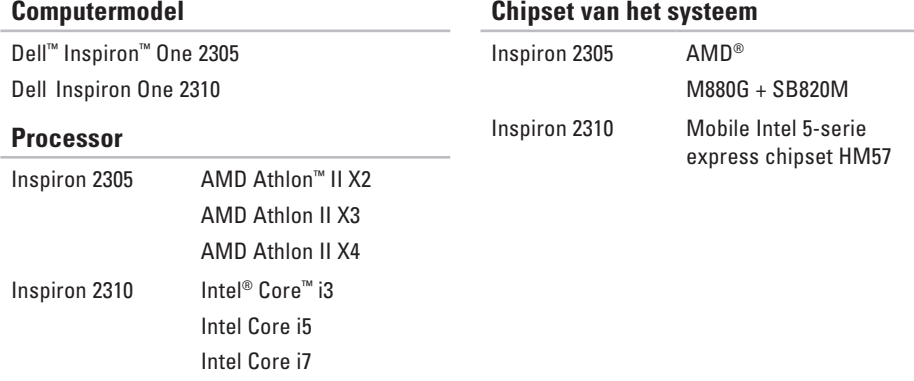

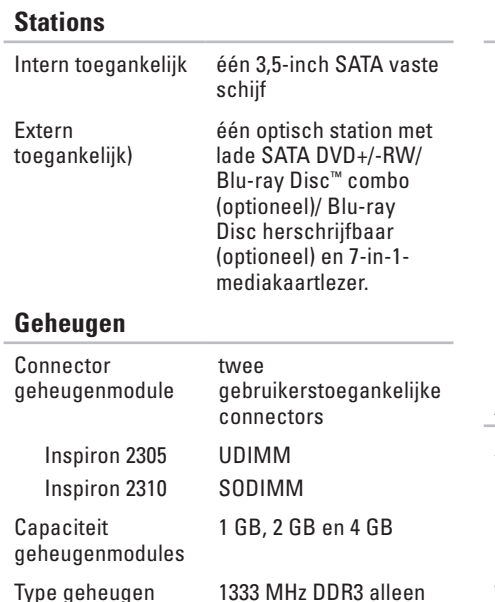

niet-ECC geheugen

### **Geheugen**

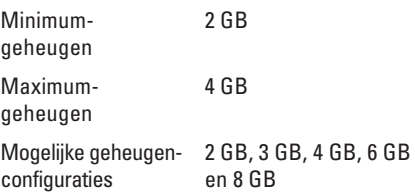

**N.B.:** Zie de Onderhoudshandleiding op **support.dell.com/manuals** voor instructies over het upgraden van het geheugen.

#### **Audio**

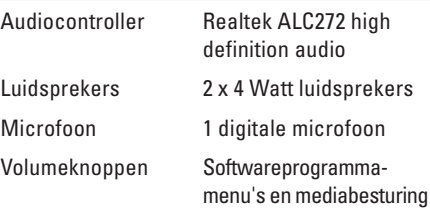

 $\sim$ 

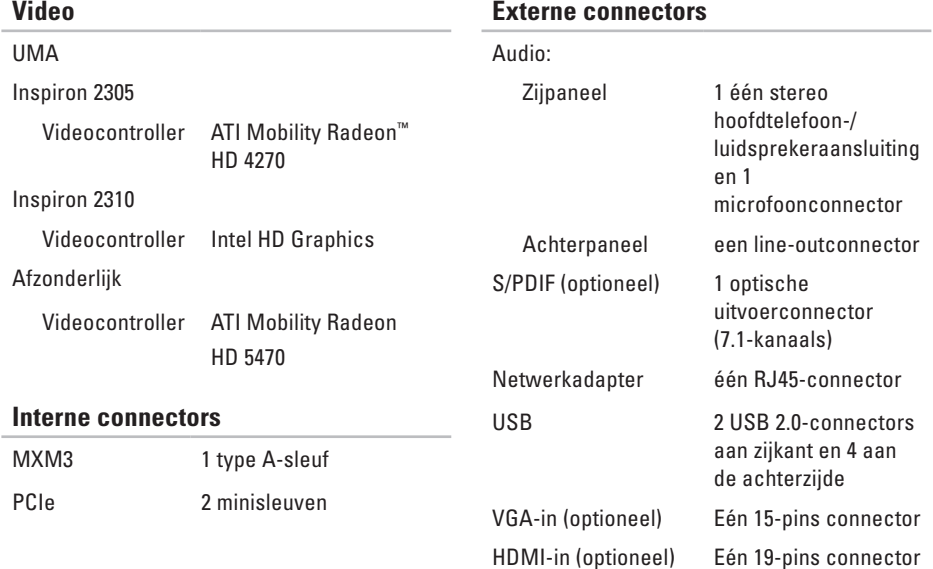

### **Externe connectors**

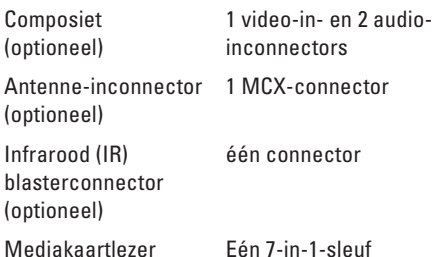

### **Mediakaartlezer**

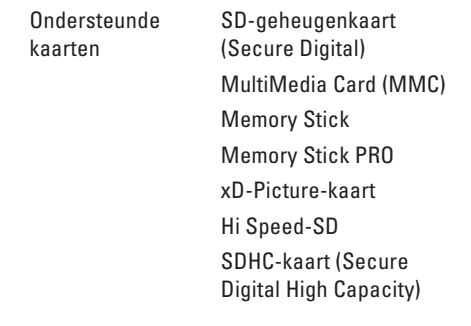

#### **Camera**

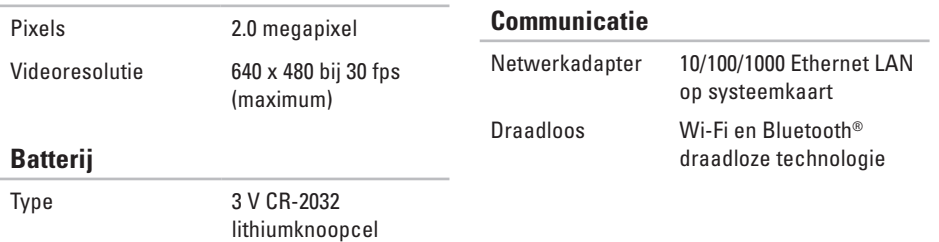

#### **Beeldscherm**

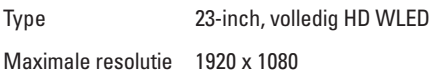

#### **Netadapter**

**A.B.:** gebruik alleen netadapters die zijn gespecificeerd voor gebruik met uw computer. Raadpleeg de veiligheidsinformatie die bij uw computer is geleverd.

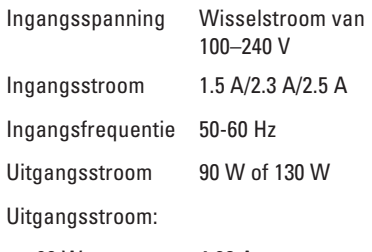

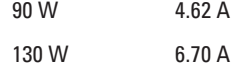

### **Netadapter**

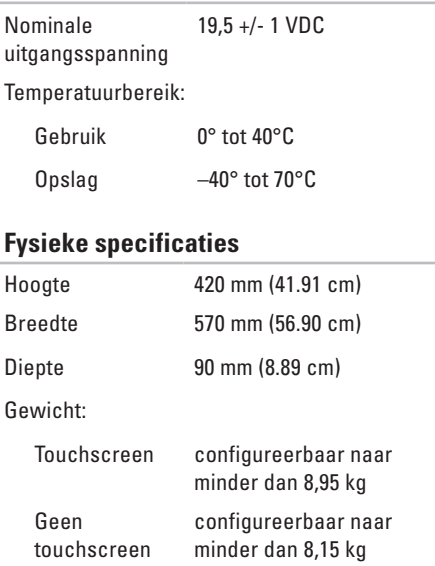

### **Computeromgeving**

Temperatuurbereik:

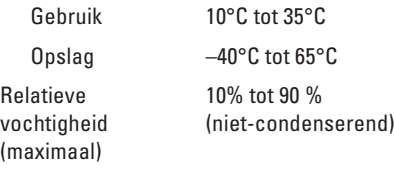

Maximale schok (in bedrijf: gemeten met Dell Diagnostics op de vaste schijf en een halve sinuspuls van 2 ms; of niet in bedrijf: gemeten met vaste schijf met geparkeerde koppen en een halve sinuspuls van 2 ms):

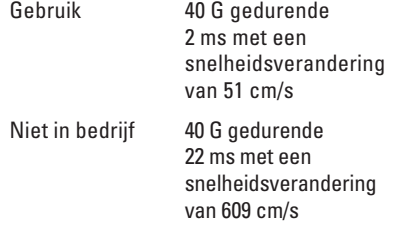

#### **Computeromgeving**

Maximale trilling (met behulp van een willekeurig vibrerend spectrum dat de gebruikersomgeving simuleert):

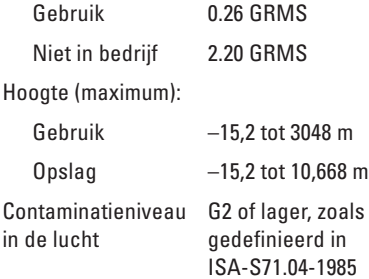

# **Bijlage**

# **Kennisgeving over Macrovision**

Dit product bevat technologie voor bescherming van het auteursrecht, dat wordt beschermd door methodische claims van bepaalde octrooien in de V.S. en andere rechten voor intellectueel eigendom die in handen zijn van Macrovision Corporation en andere houders van rechten. Gebruik van deze technologie voor bescherming van het auteursrecht moet worden goedgekeurd door Macrovision Corporation en is bestemd voor thuisgebruik en overige vertoning in beperkte kring, tenzij Macrovision Corporation toestemming heeft gegeven voor andere toepassingen. Reverseengineering of demontage is verboden.

**Bijlage**

# **Informatie voor NOM, of Officiële Mexicaanse Norm (Uitsluitend voor Mexico)**

De volgende informatie wordt verstrekt in het apparaat/de apparaten die in dit document beschreven worden overeenkomstig de vereisten van de officiële Mexicaanse norm (NOM):

**Importeur:**

Dell México S.A. de C.V.

Paseo de la Reforma 2620 - 11°

Col. Lomas Altas

11950 México, D.F.

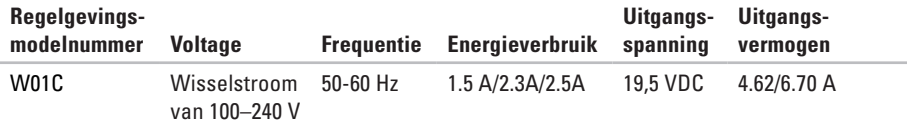

Raadpleeg voor meer gegevens de veiligheidsinformatie die bij uw computer is geleverd.

Raadpleeg voor meer informatie over aanbevolen procedures op het gebied van veiligheid onze website over de naleving van wet- en regelgeving op **www.dell.com/regulatory\_compliance**.

# **Index**

# **A**

aan/uit-knop en -lampje **[25](#page-26-0)**

### **B**

bellen met Dell **[76](#page-77-0)** bewegingen touchscreen **[38](#page-39-0)** bronnen, meer bronnen zoeken **[80](#page-81-0)**

## **C**

computer, instellen **[5](#page-6-0)** computermogelijkheden **[40](#page-41-0)**

### **D**

DellConnect **[72](#page-73-0)** Dell Diagnostics (Dell-diagnostiek) **[57](#page-58-1)** Dell Factory Image Restore **[68](#page-69-0)**

Dell Stage **[36](#page-37-0)** Dell Support Center **[53](#page-54-0)** diagnostische controlelijst **[77](#page-78-1)** draadloos beeldscherm **[22](#page-23-0)** draadloze netwerkverbinding **[47](#page-48-0)** dvd's, afspelen en maken **[41](#page-42-0)**

# **E**

e-mailadressen voor technische ondersteuning **[73](#page-74-0)** e-mailadressen van ondersteuning **[73](#page-74-0)**

### **F**

fabrieksimage herstellen **[68](#page-69-0)** FTP, anoniem aanmelden **[73](#page-74-0)** **Index**

# **G**

garantie, retourneren **[74](#page-75-0)** geheugenproblemen oplossen **[50](#page-51-0)**

### **H**

hardwareproblemen diagnose **[56](#page-57-0)** hulp

hulp en ondersteuning krijgen **[70](#page-71-0)**

# **I**

installatie, voordat u begint **[5](#page-6-0)** internetverbinding **[20](#page-21-0)** ISP (internetaanbieder) internetprovider **[20](#page-21-0)**

### **K**

klantenservice **[71](#page-72-0)**

# **L**

lampje van harde schijf **[25](#page-26-0)** luchtstroom, voldoende **[5](#page-6-0)**

## **M**

Mediakaartlezer **[24](#page-25-0)** meer informatie zoeken **[80](#page-81-0)** microfoonaansluiting **[25](#page-26-0)**

### **N**

netwerkverbinding oplossen **[47](#page-48-0)**

### **O**

online contact opnemen met Dell **[78](#page-79-1)** opties voor opnieuw installeren van systeem **[61](#page-62-0)**

# **P**

probleemoplosser voor hardware **[56](#page-57-0)** problemen oplossen **[44](#page-45-0)** problemen, oplossen **[44](#page-45-0)** producten informatie en aanschaf **[74](#page-75-0)**

### **S**

softwarefuncties **[40](#page-41-0)** softwareproblemen **[50](#page-51-0)** specificaties **[83](#page-84-0)** stuurprogramma's en downloads **[82](#page-83-0)** systeemberichten **[54](#page-55-1)**

### **T**

Tv-tuner installeren **[11](#page-12-0)**

# **V**

vast netwerk netwerkkabel, aansluiten **[8](#page-9-0)** ventilatie, voldoende **[5](#page-6-0)** verbinding maken met internet **[20](#page-21-0)** verzenden van producten voor retour of reparatie **[75](#page-76-1)** voedingsproblemen, oplossen **[48](#page-49-0)**

### **W**

websites voor ondersteuning wereldwijd **[72](#page-73-0) Windows** herinstallatie **[62](#page-63-0)** installatie **[17](#page-18-0)** Programmacompatibiliteit, wizard **[51](#page-52-0)**

www.dell.com | support.dell.com